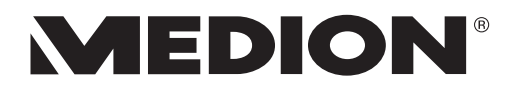

# **Handleiding**

# **Mini PC All-in-One PC High-performance pc Multimedia-pc MEDION®**

## **Belangrijke opmerkingen over de afbeeldingen**

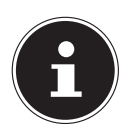

#### **OPMERKING!**

Het overzicht bevat alle aansluitingen. Afhankelijk van de configuratie kunnen de aansluitingen op uw apparaat hiervan afwijken.

Enkele video-aansluitingen zijn afgedekt met een beschermkapje. Deze aansluitingen zijn in de huidige configuratie niet beschikbaar.

## **Multimedia-pc P3 Revision 22**

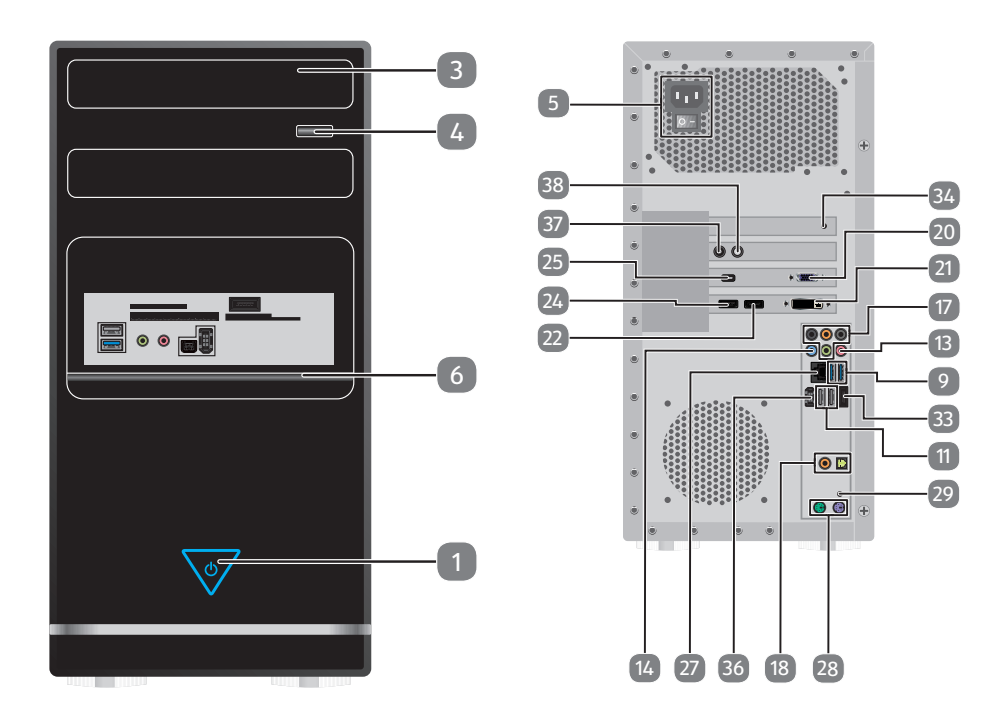

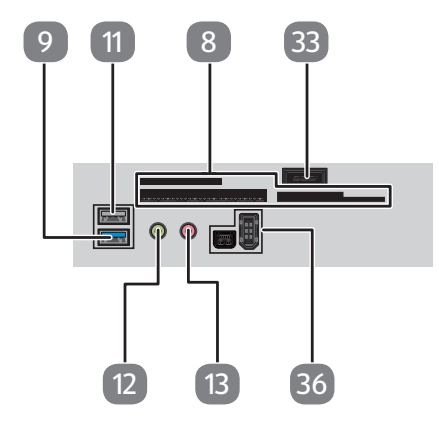

## **Multimedia-pc F2 Revision 22**

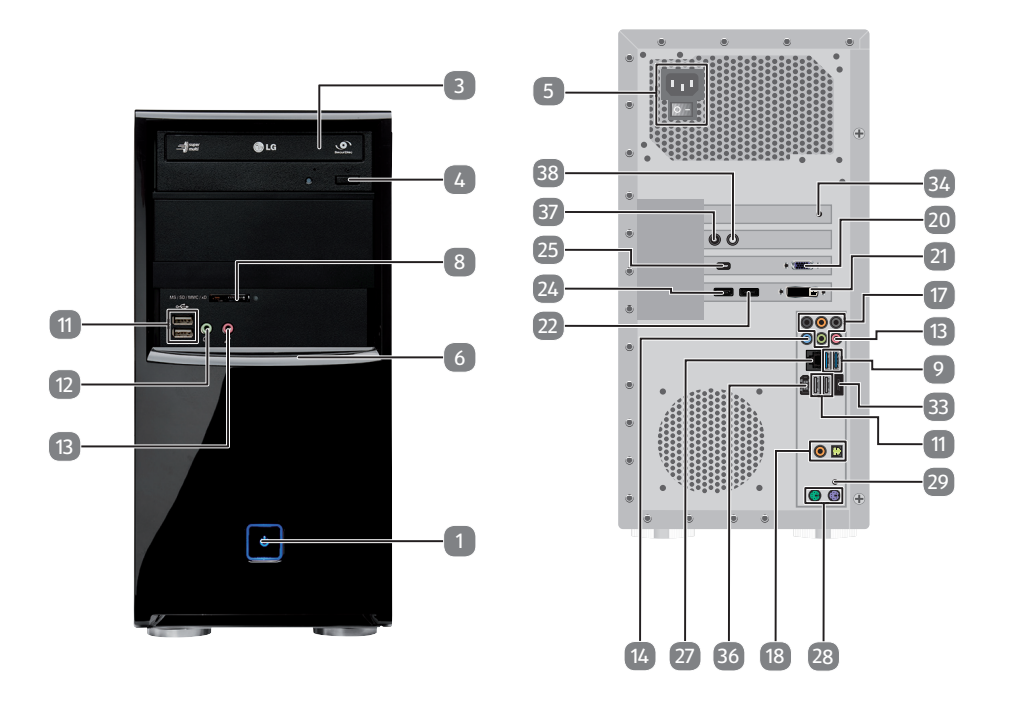

## **Multimedia-pc R9 Revision 22**

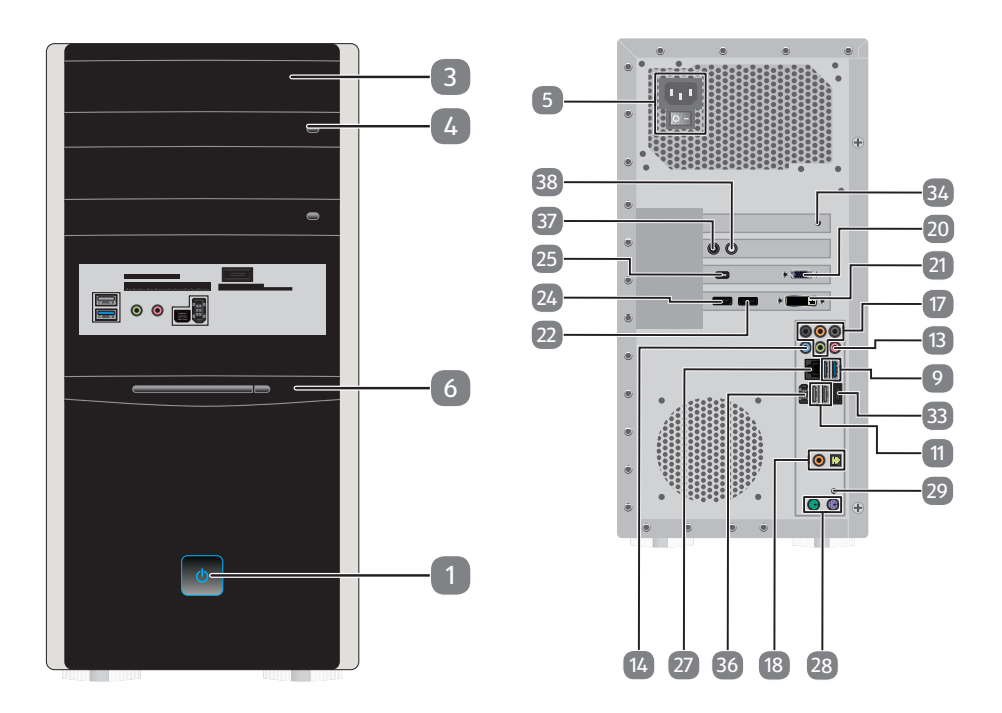

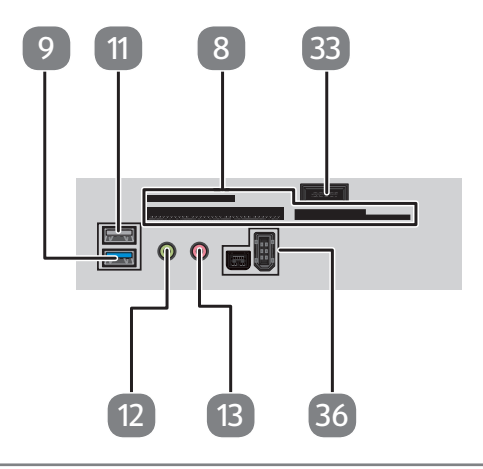

## **Multimedia-pc M9 Revision 22**

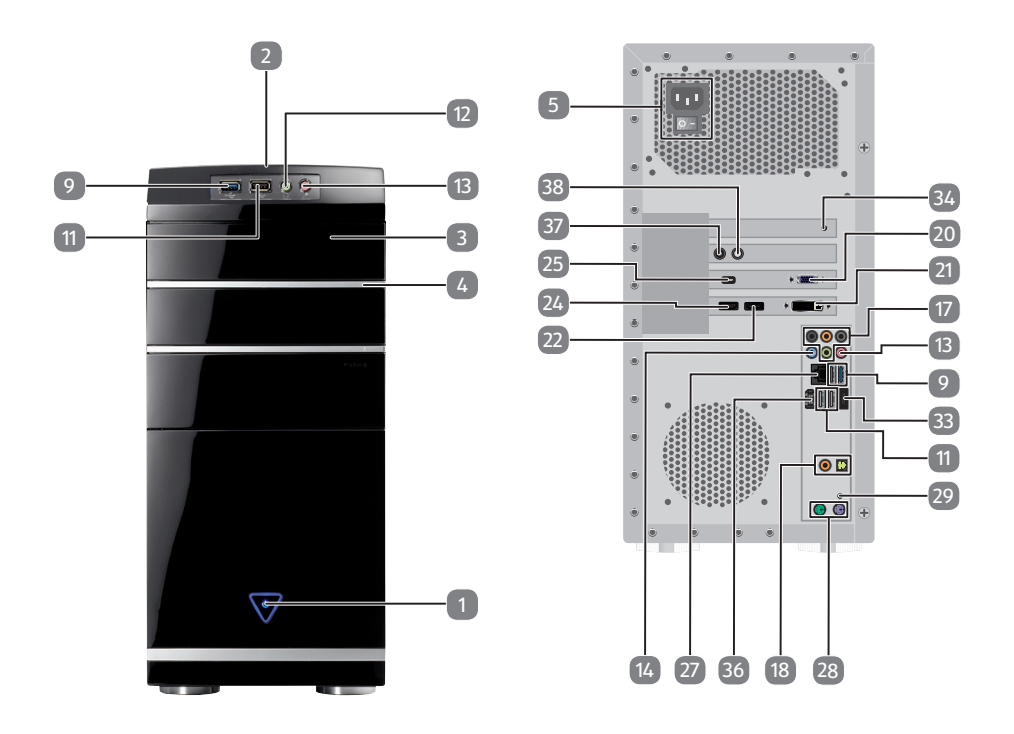

## **Multimedia-pc M50 Revision 34A**

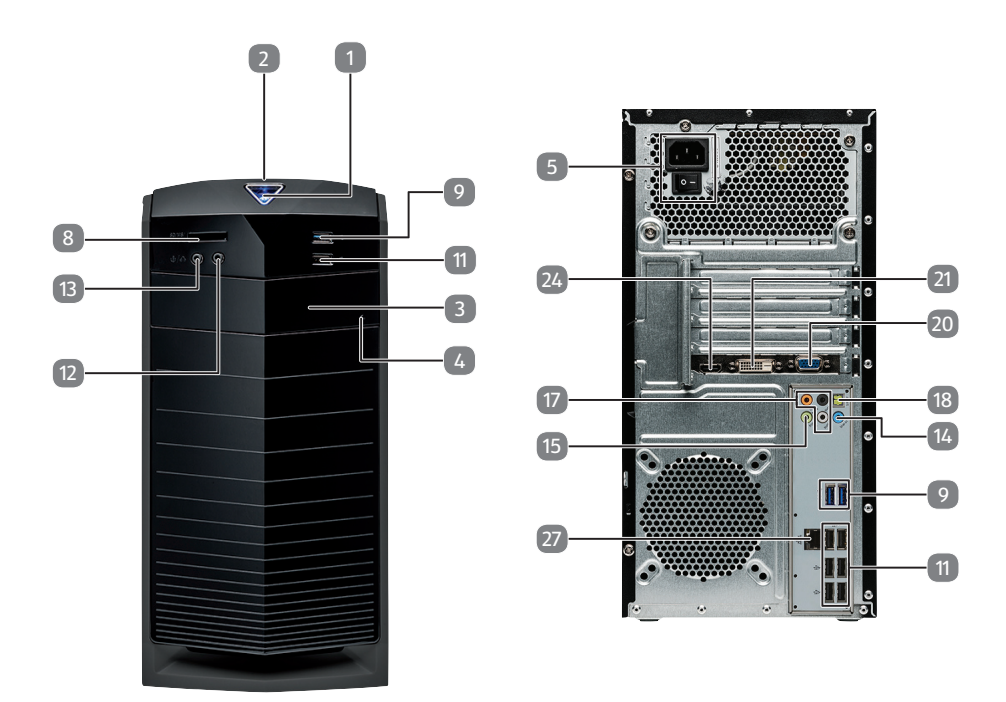

## **Multimedia-pc M55 Revision 34**

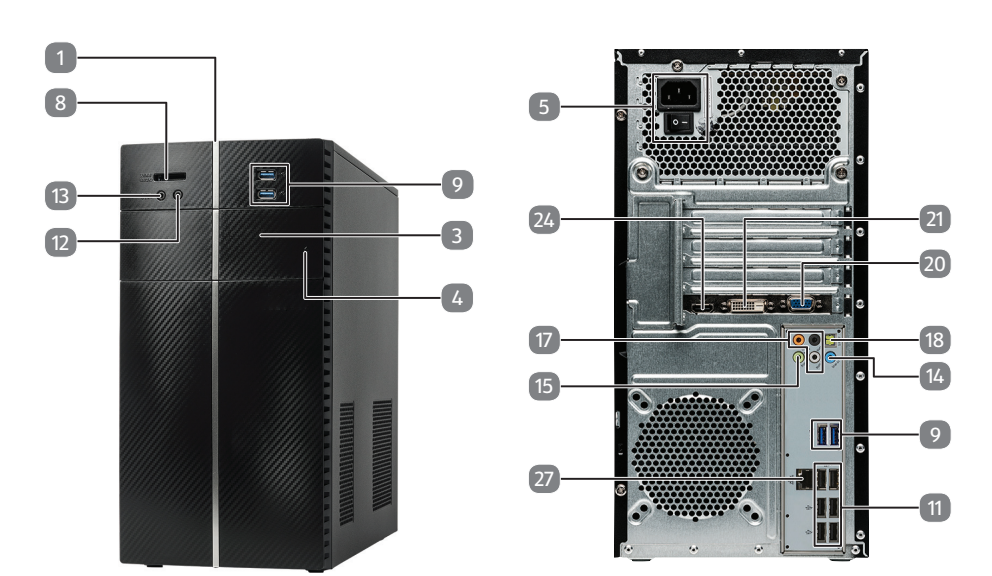

## **Multimedia-pc M65 Revision 34**

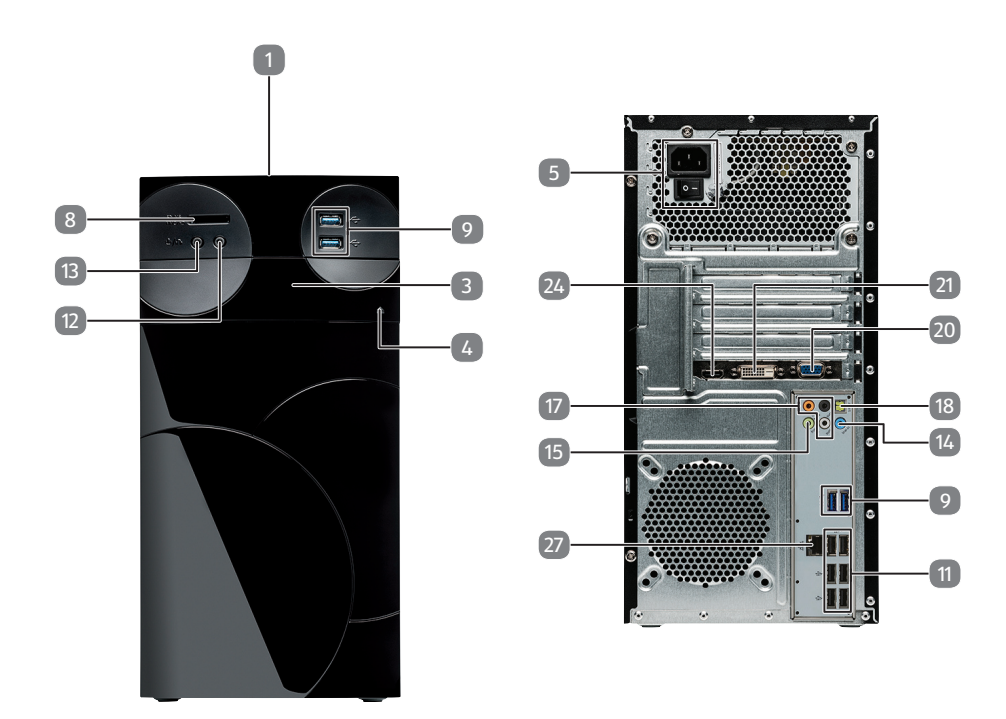

## **High-performance pc S90 Revision 22**

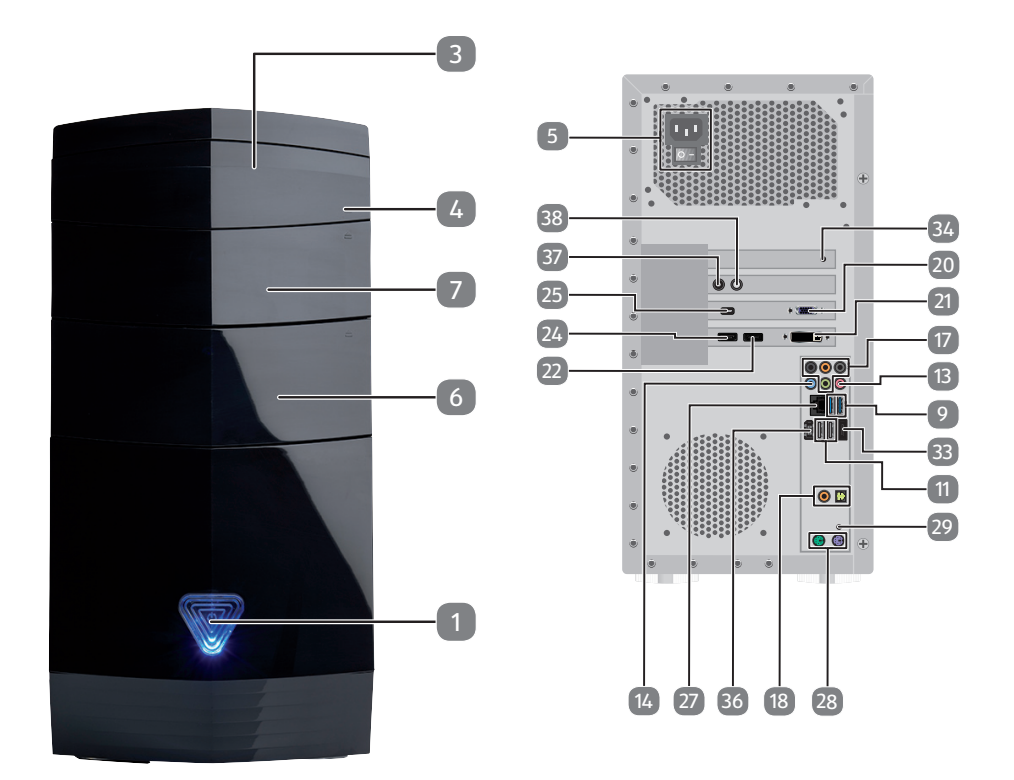

## **High-performance pc X50 Revision 29A**

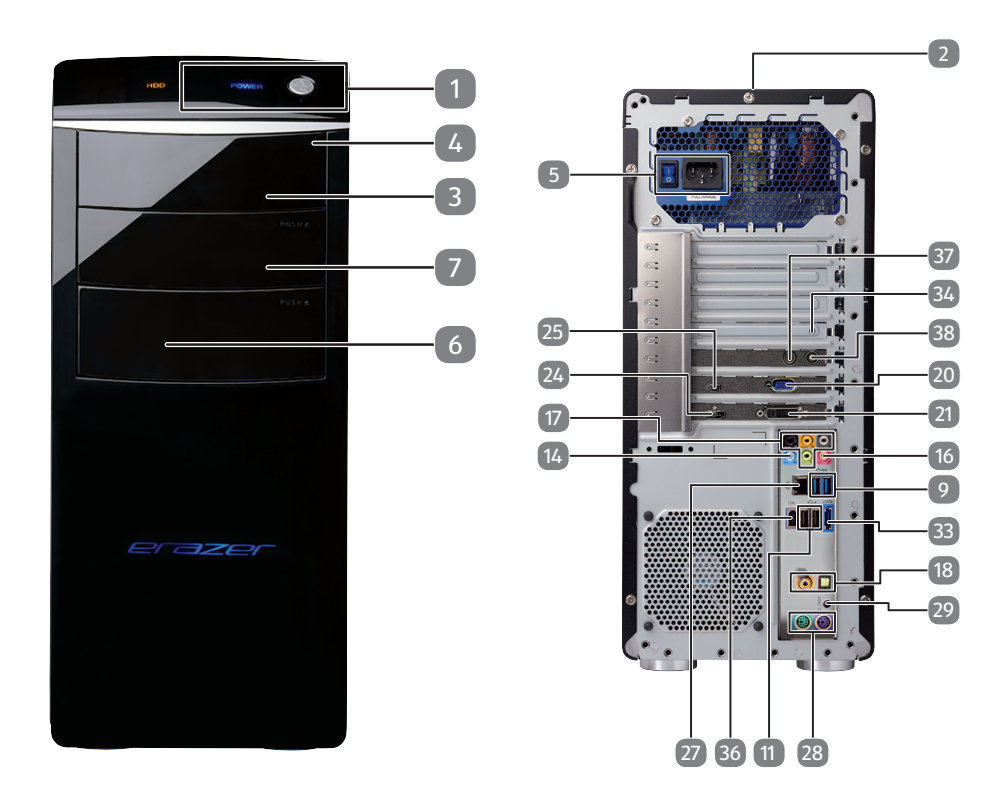

## **High-performance pc X51 Revision 29A**

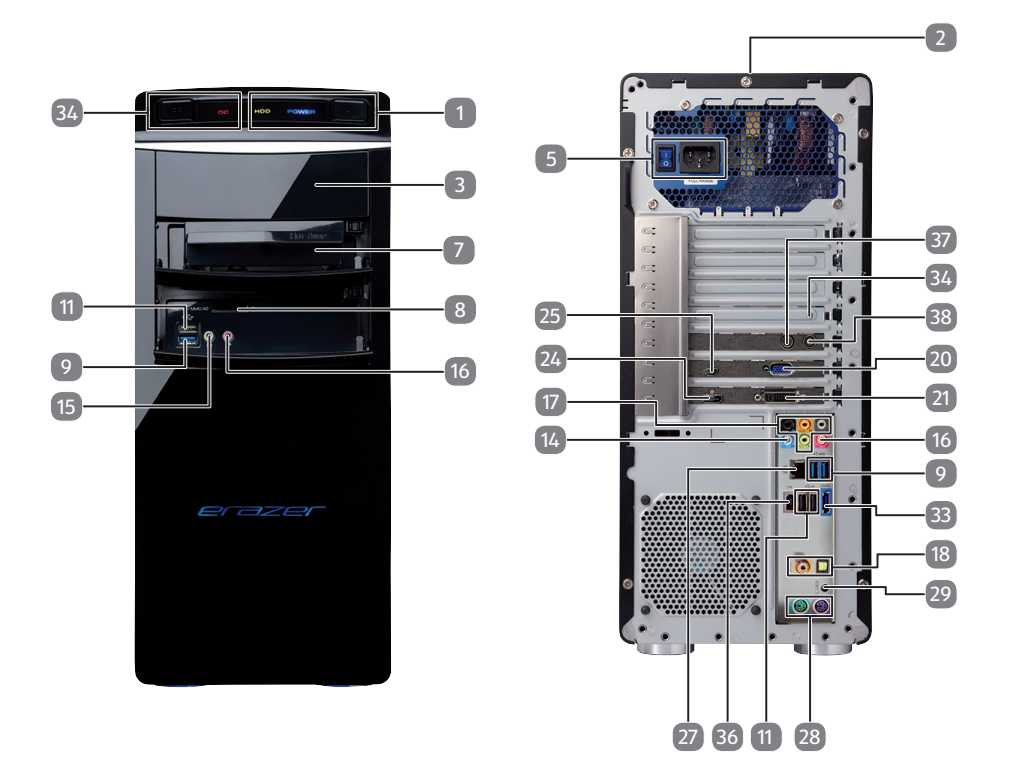

## **High-performance pc X71 Revision 30**

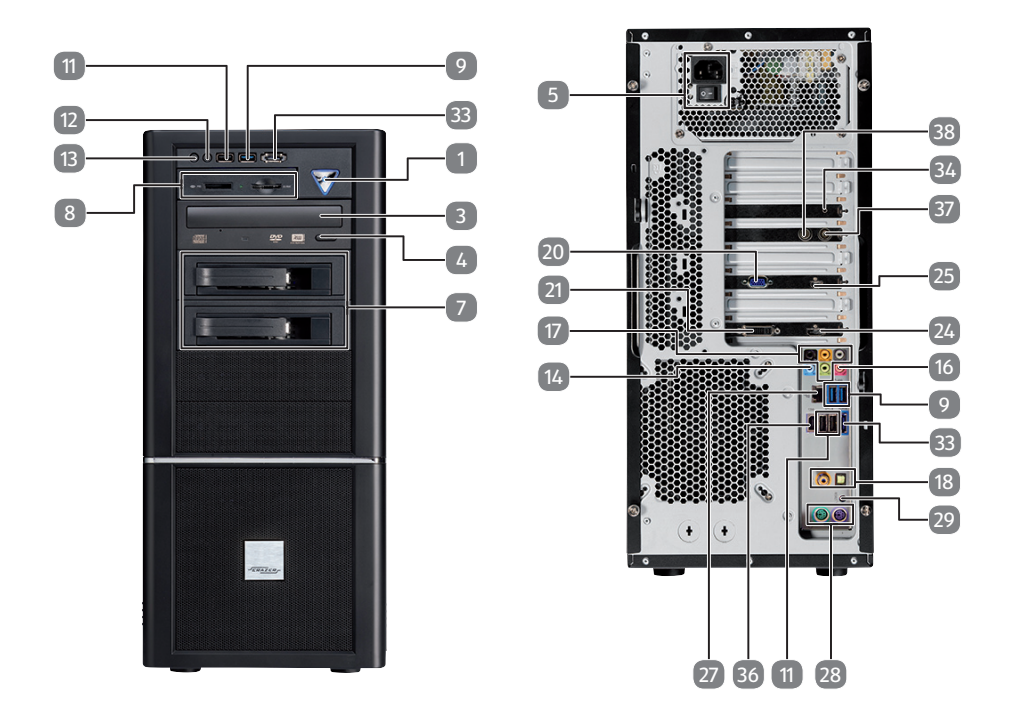

## **High-performance pc X75 Revision 32A**

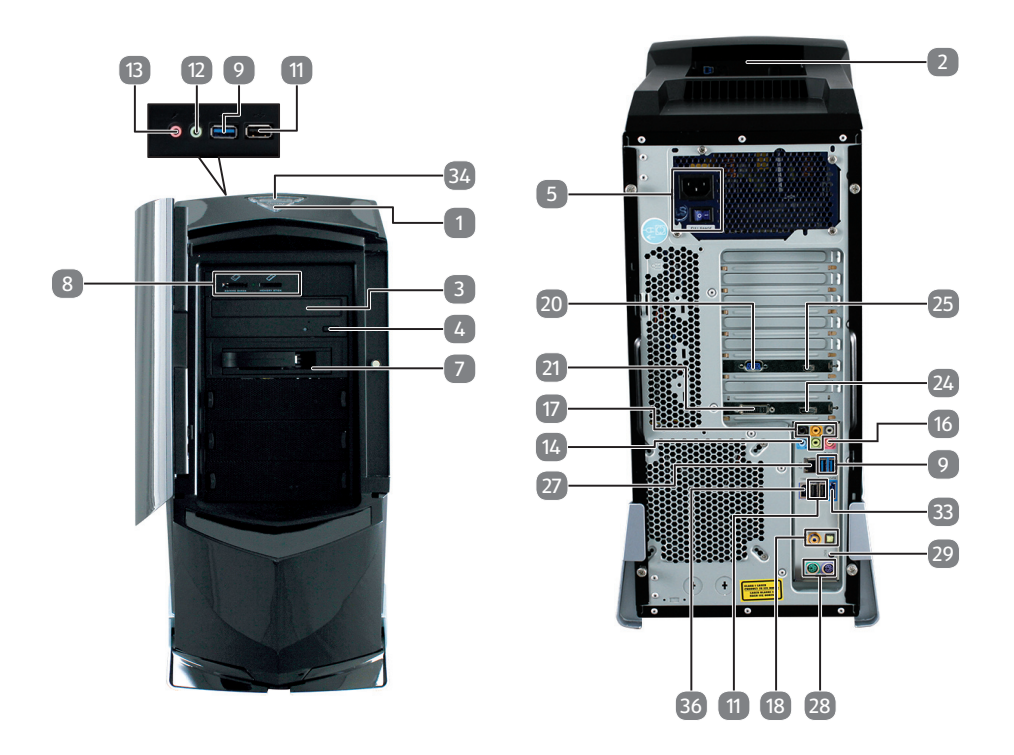

## **High-performance pc X77 Revision 35**

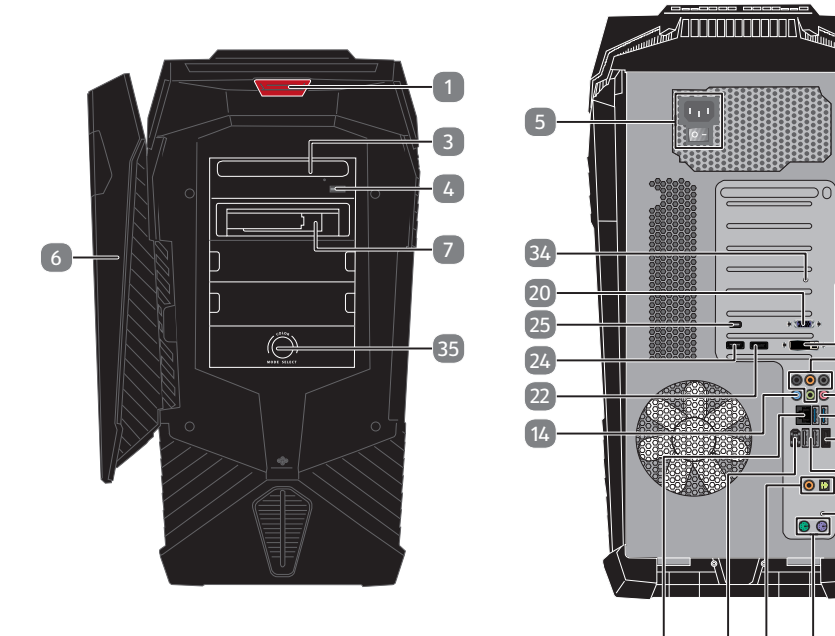

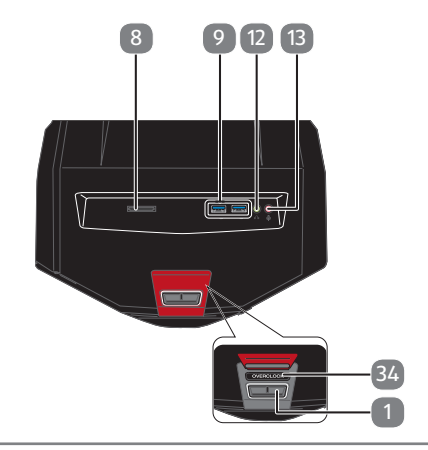

 $\overline{9}$ 

 

36 18 28

 $\overline{\odot}$  B

 

## **All-in-One PC G24/G24B IS-Design**

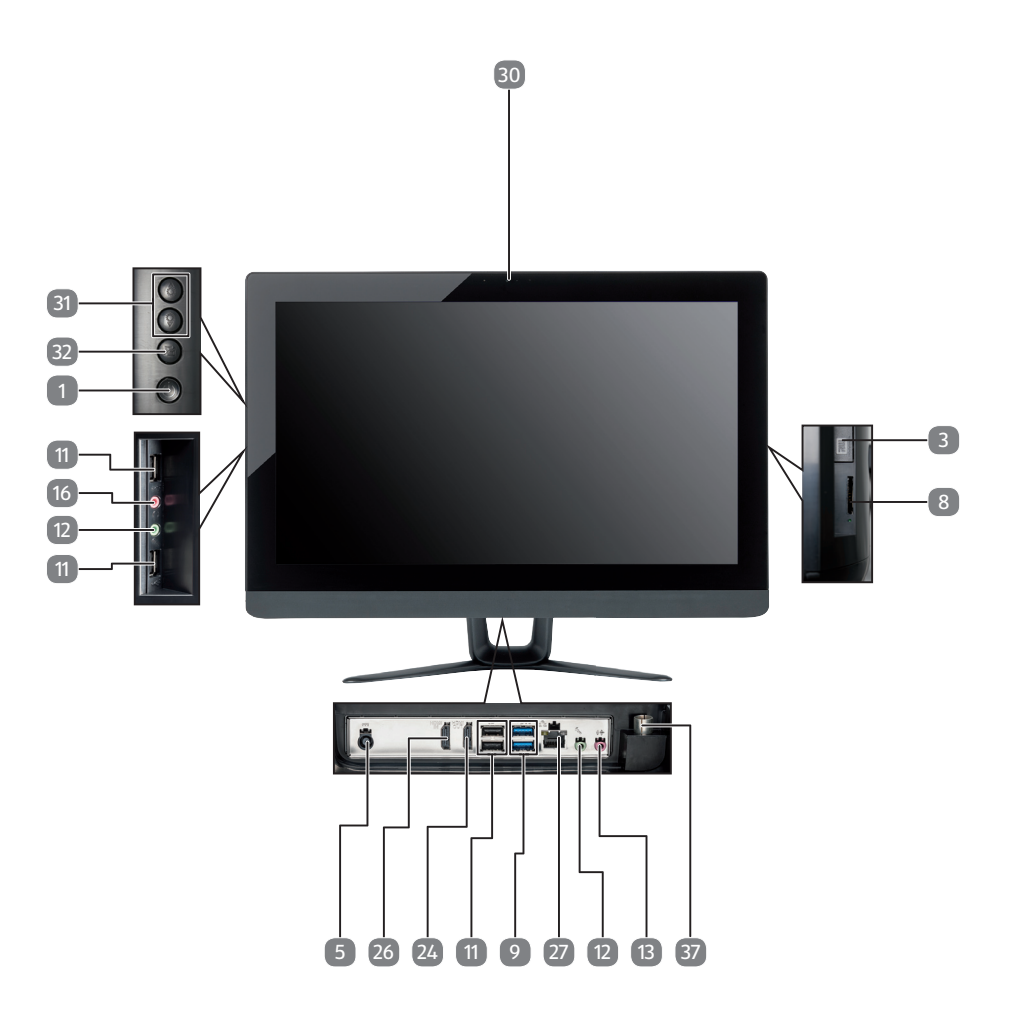

## **All-in-One PC G24/G24M AD-Design**

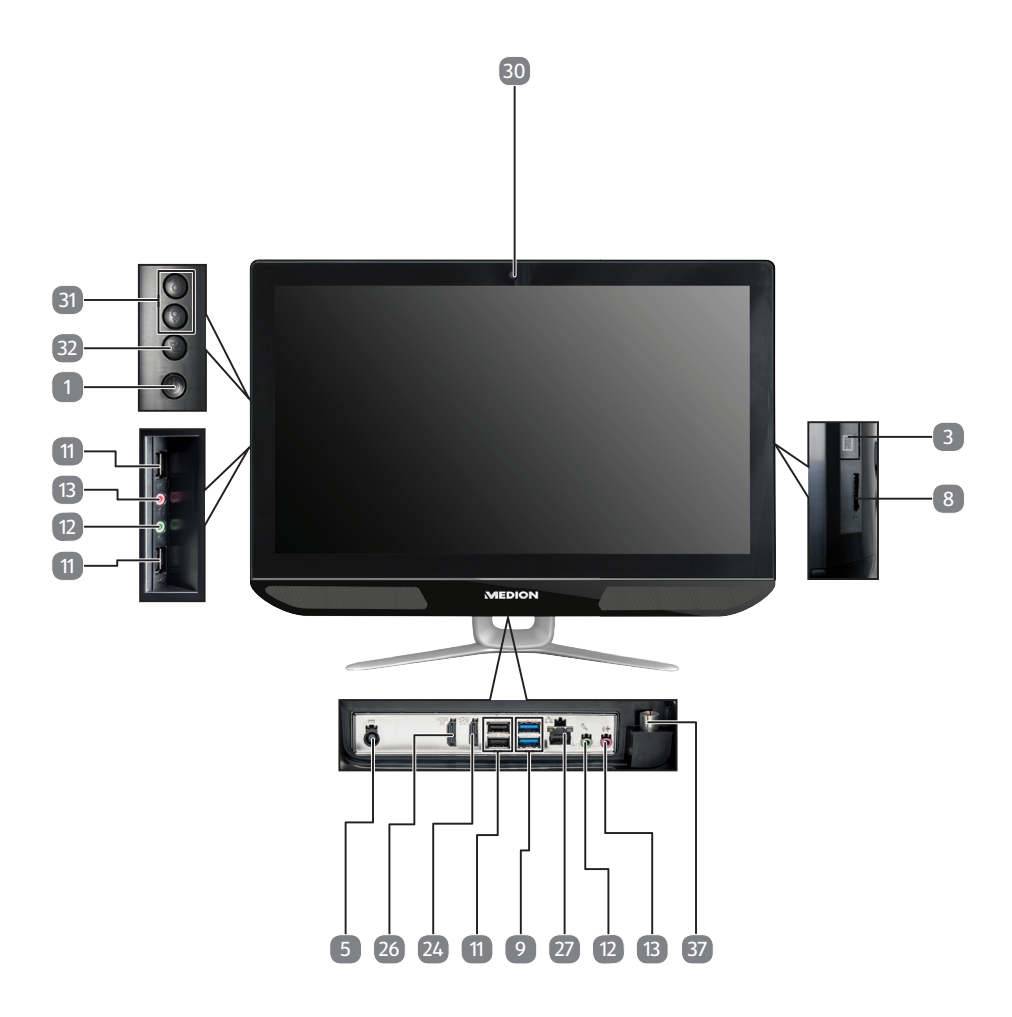

## **All-in-One PC G24/G24M IS-Design**

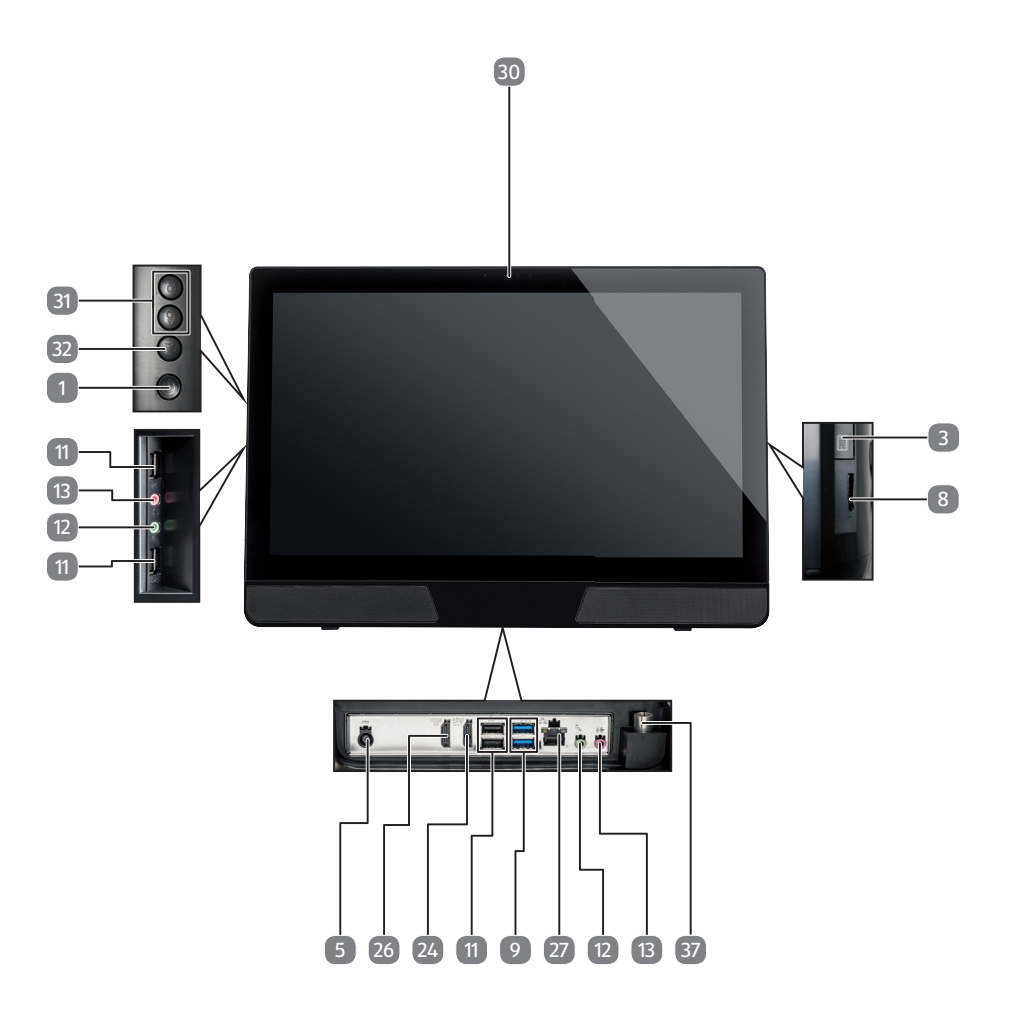

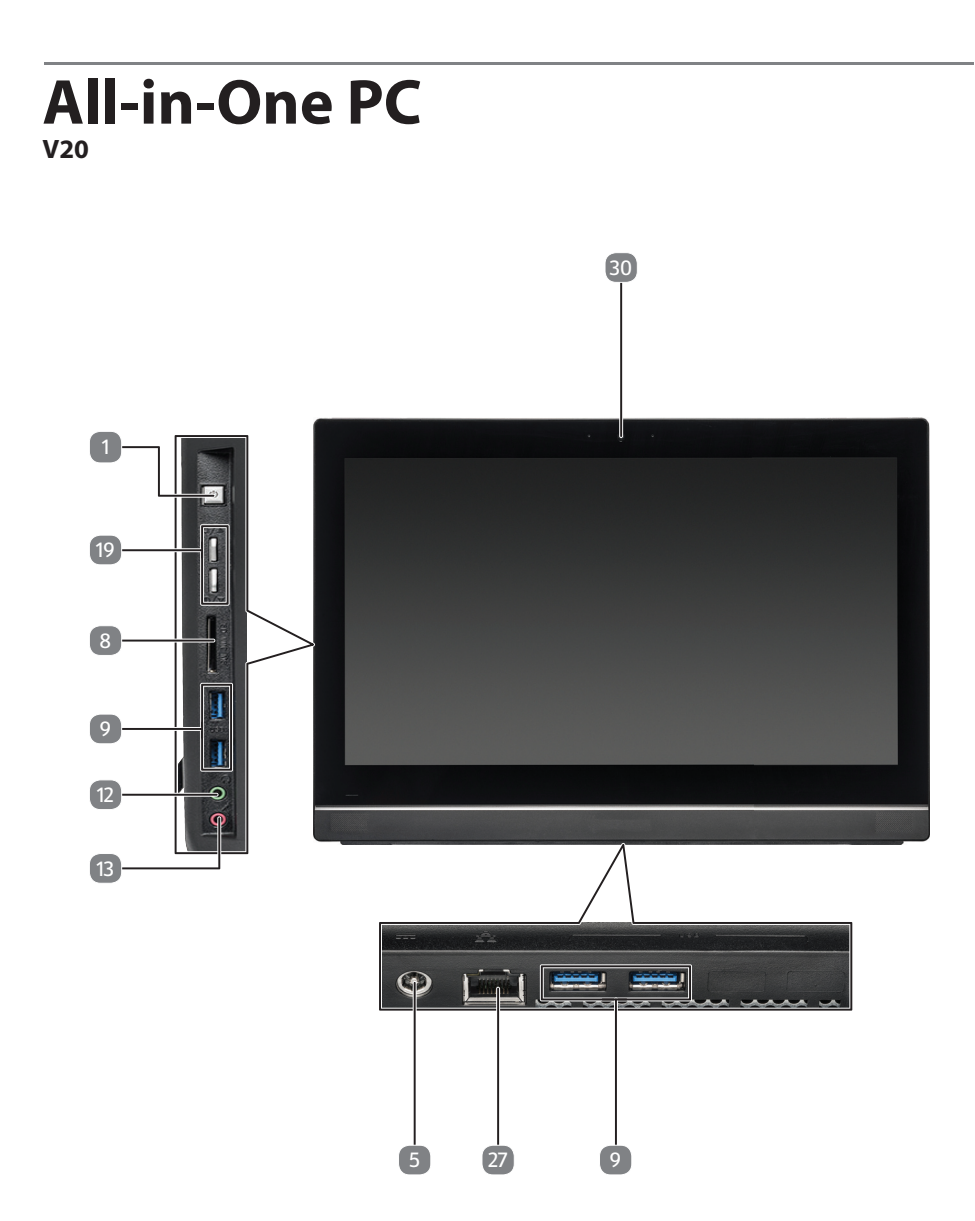

# **Mini PC**

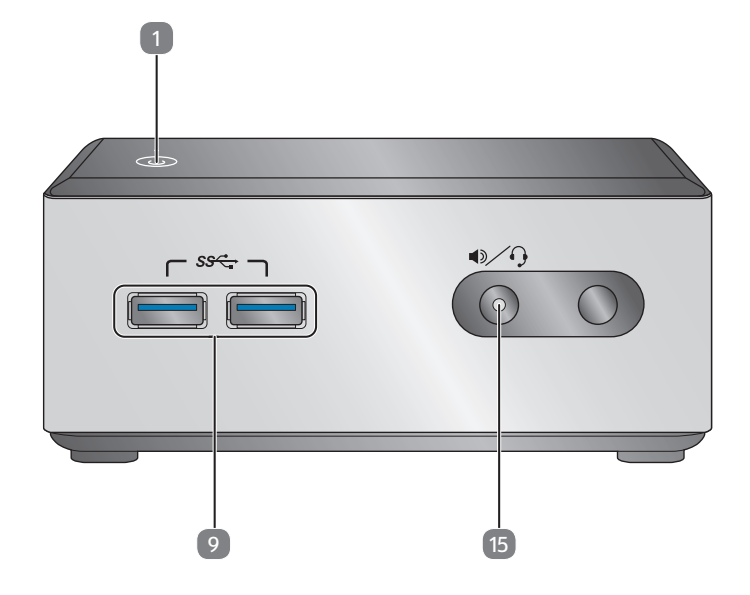

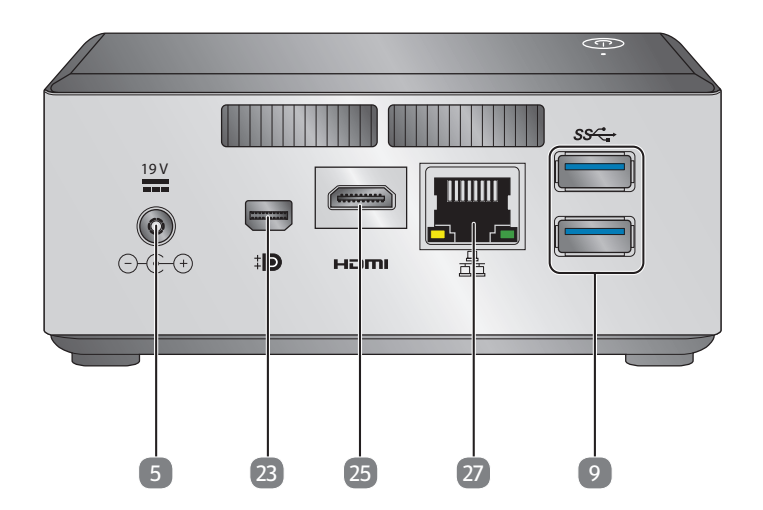

# **Mini PC**

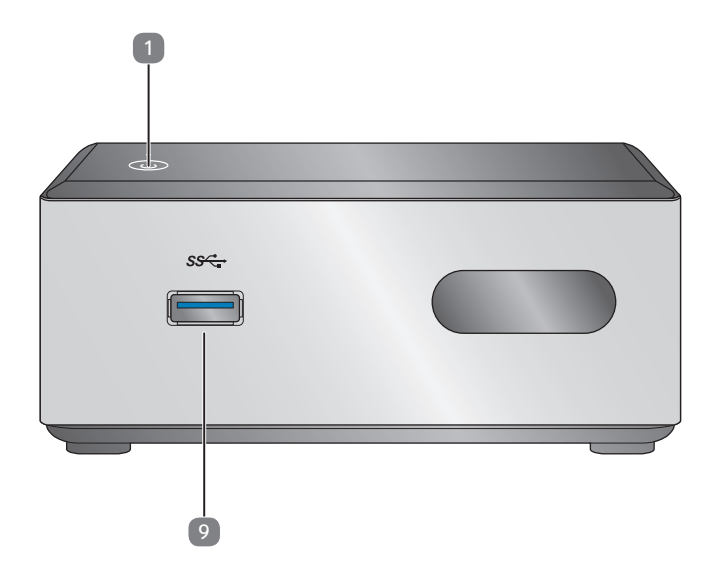

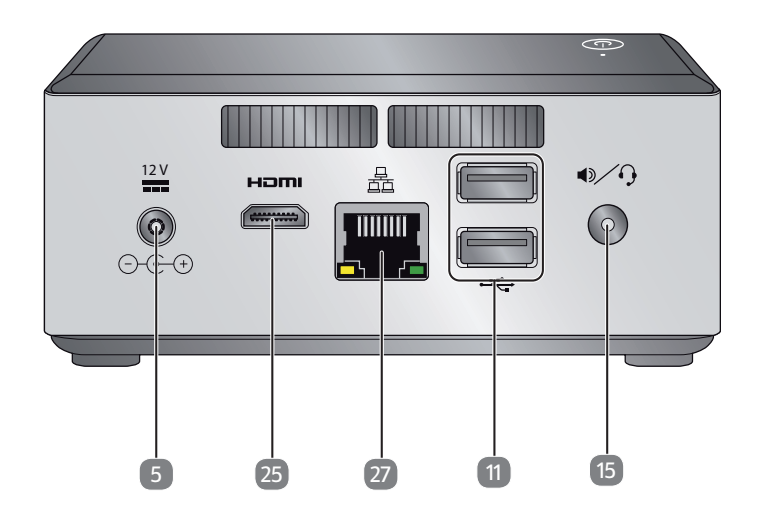

# **Aansluitingen\***

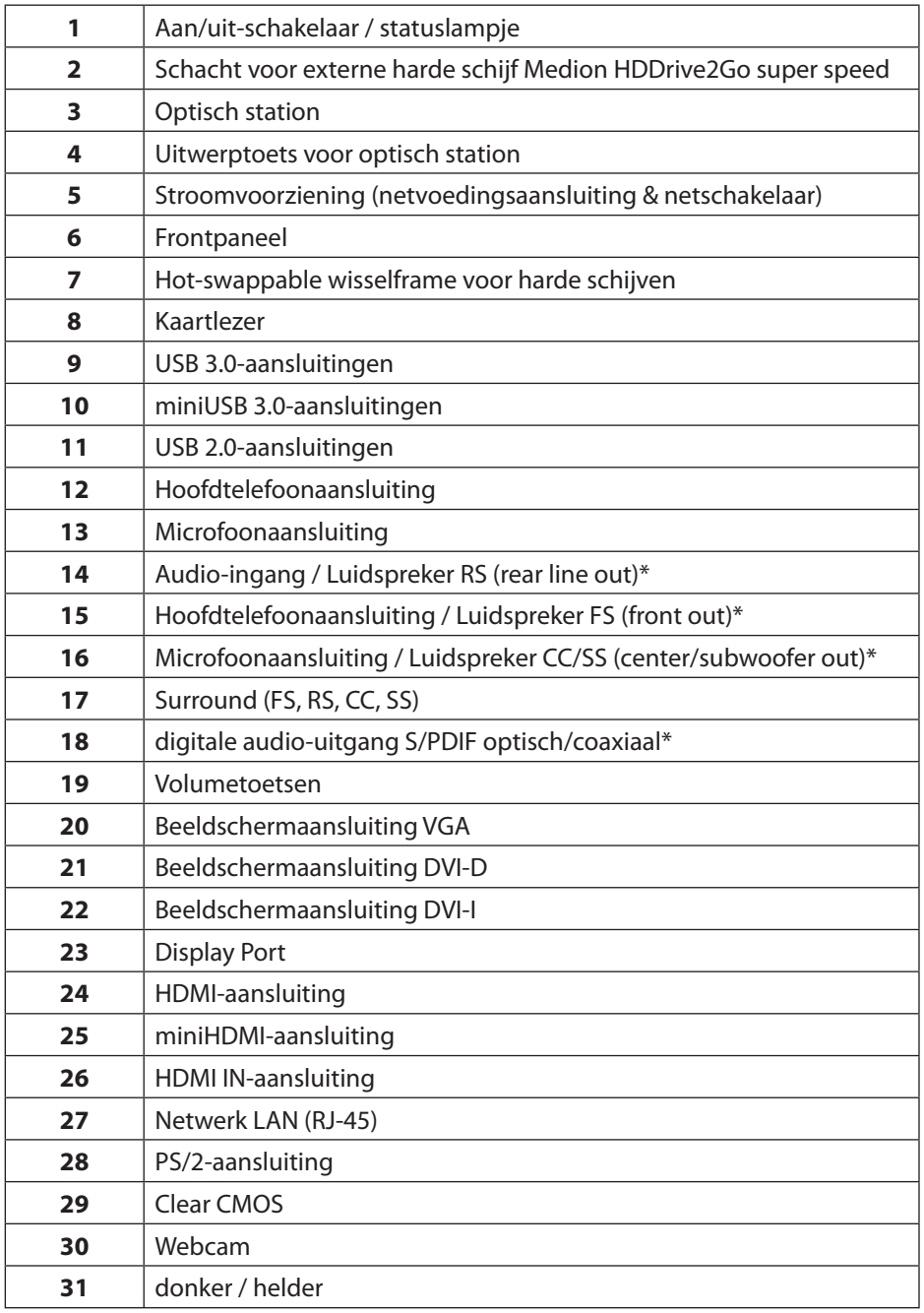

Aansluitingen met dubbele functies. Configuratie via software

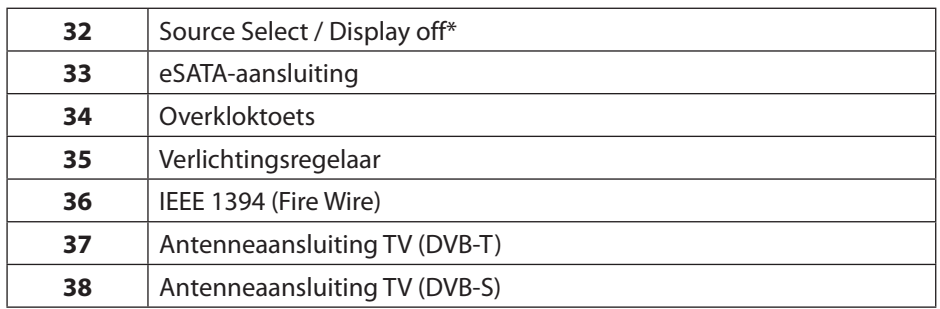

## **Inhoud**

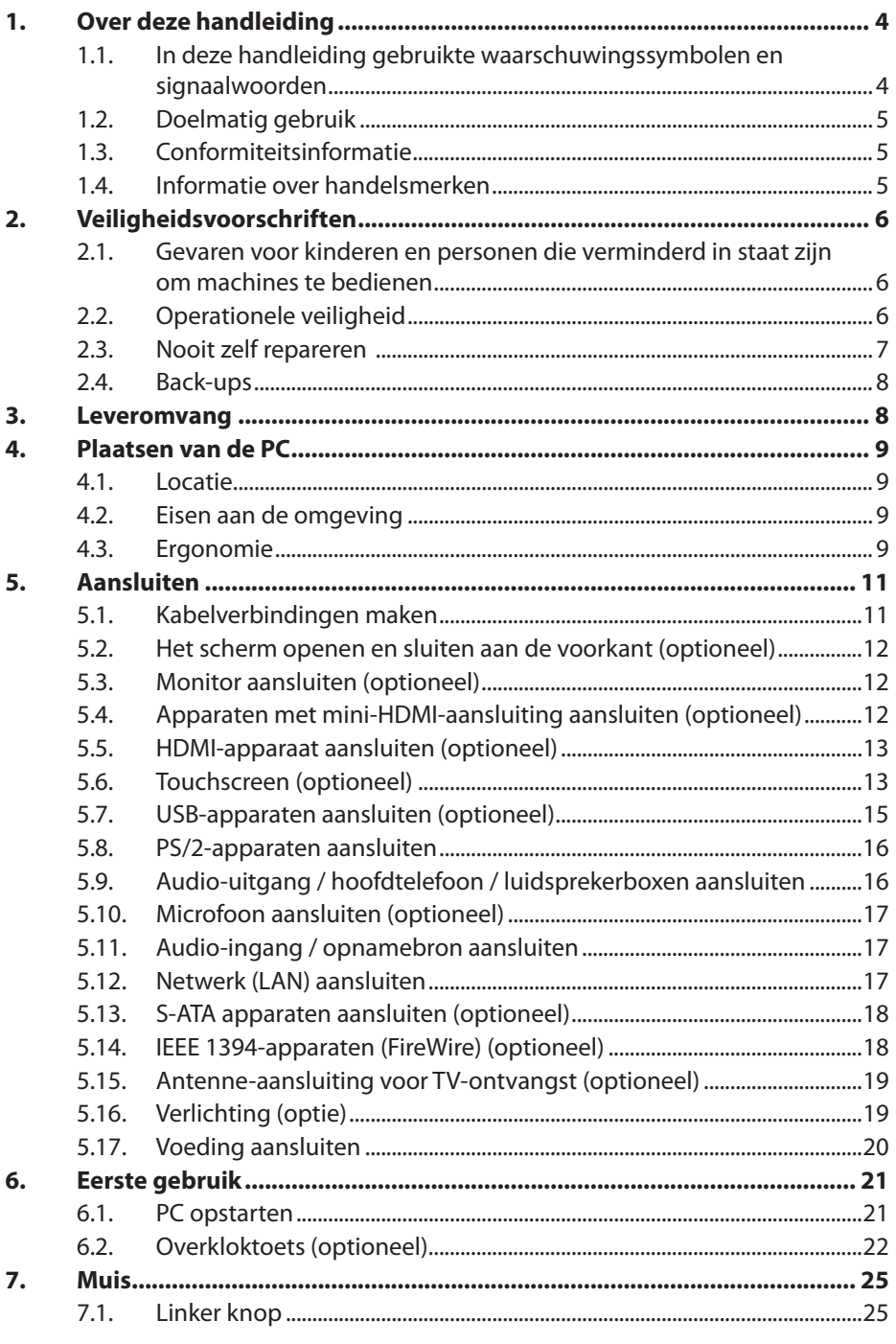

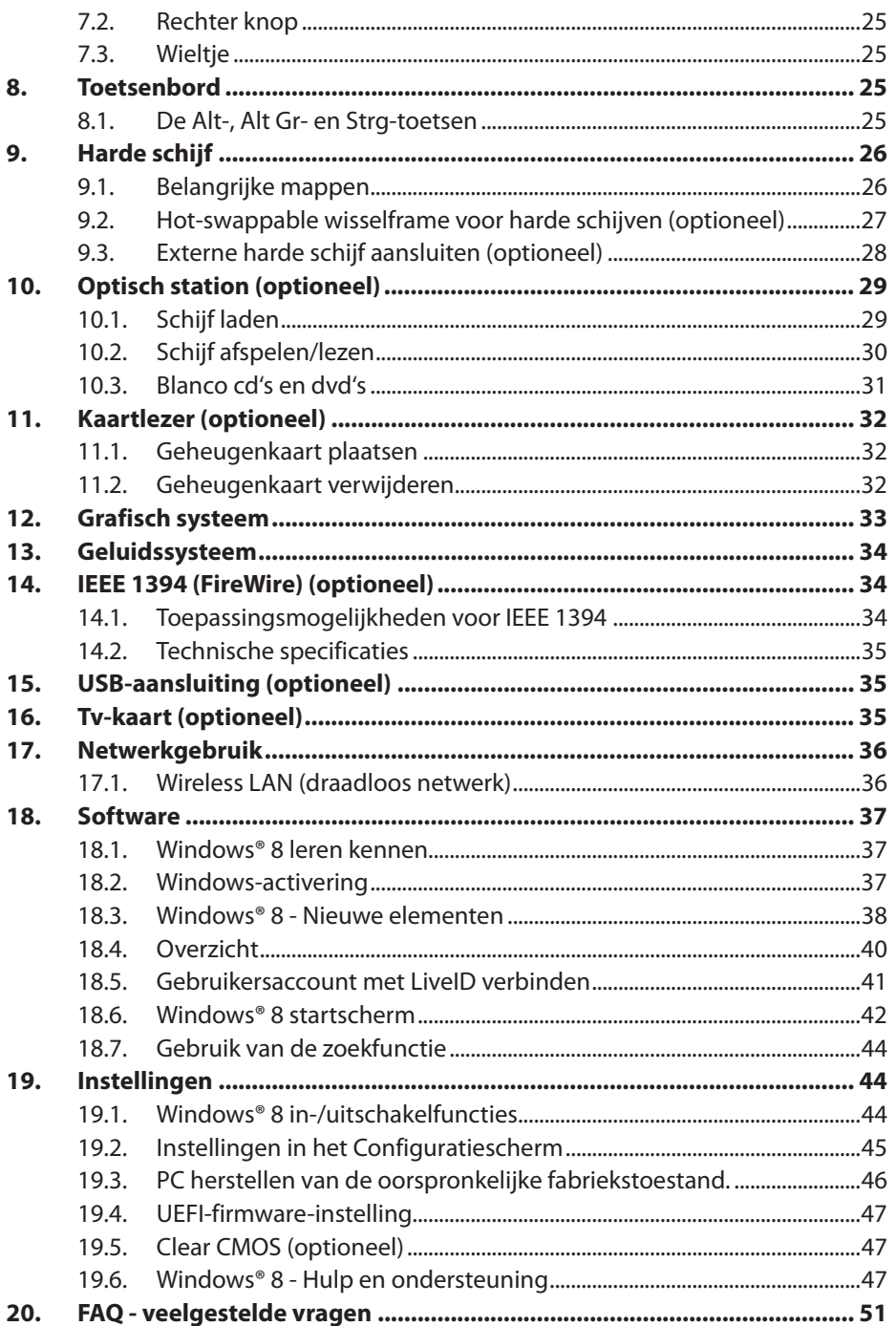

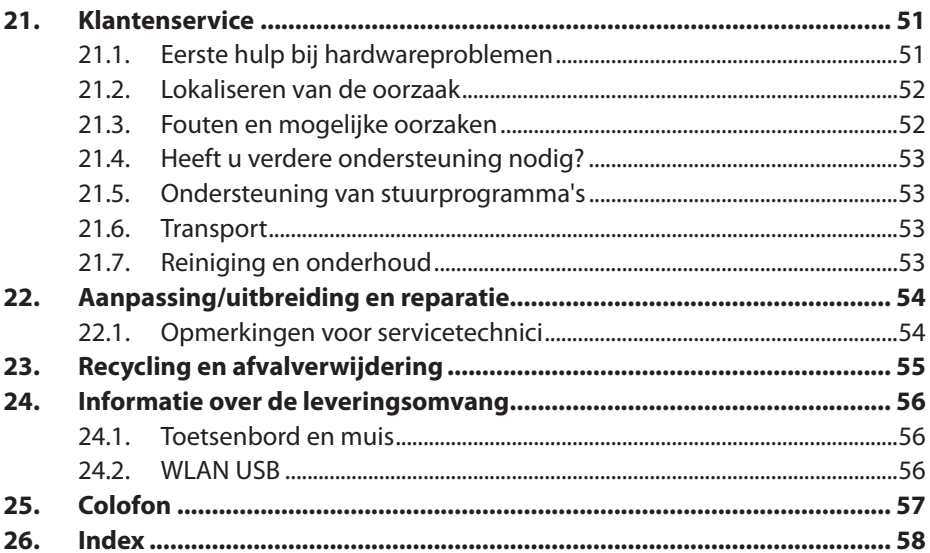

## **1. Over deze handleiding**

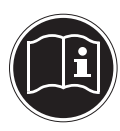

Leest u voor u begint de veiligheidsinstructies aandachtig door. Let op de waarschuwingen op de computer en in de gebruikershandleiding**.** Houd de gebruikershandleiding altijd binnen handbereik. Wanneer u het apparaat verkoopt of weggeeft, zorg er dan voor dat u deze handleiding doorgeeft.

#### **1.1. In deze handleiding gebruikte waarschuwingssymbolen en signaalwoorden**

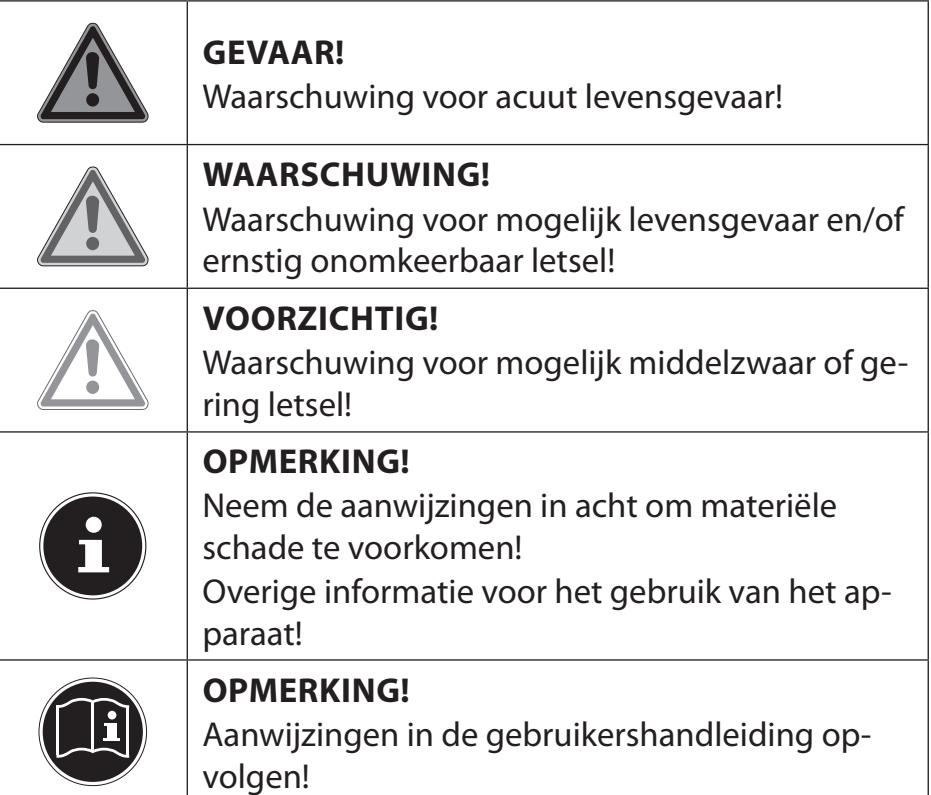

## **1.2. Doelmatig gebruik**

Dit apparaat is bestemd voor het gebruiken, beheren en bewerken van elektronische documenten en multimedia-inhoud alsmede voor digitale communicatie en is uitsluitend voor privé- en niet voor industrieel/commercieel gebruik bestemd.

Let u erop, dat in het geval van andersoortig gebruik de garantie vervalt.

- Modificeer het apparaat niet zonder onze toestemming en gebruikt u geen niet door ons goedgekeurde of geleverde aanvullende apparatuur.
- Gebruikt u alleen door ons geleverde of goedgekeurde onderdelen en accessoires.
- Schenk aandacht aan alle informatie in deze handleiding, in het bijzonder de veiligheidsinstructies. Iedere andere bediening geldt als niet beoogd en kan leiden tot persoonlijk letsel of materiële schade.
- Gebruik het apparaat niet onder extreme omstandigheden.

#### **1.3. Conformiteitsinformatie**

Met deze PC is de volgende draadloze apparatuur meegeleverd:

- Wireless LAN (optioneel)
- Toetsenbord (optioneel)
- Muis (optioneel)

Hiermee verklaart het bedrijf dat het product aan de volgende Europese eisen voldoet:

- R&TTE-richtlijn 1999/5/EG
- Ecodesign-richtlijn 2009/125/EG
- RoHS-richtlijn 2011/65/EU.

Volledige conformiteitsverklaringen kunt u vinden op www.medion.com/conformity.

#### **1.4. Informatie over handelsmerken**

**HDMI**<sup>\*</sup>, HDMI, het HDMI Logo en High-Definition Multimedia Interface zijn geregistreerde handelsmerken van de firma HDMI Licensing LLC.

**MS-DOS**® en **Windows**® zijn gedeponeerde handelsmerken van **Microsoft®** . Intel, het logo van Intel, Intel Inside, Intel Core, Ultrabook en Core Inside zijn handelsmerken van Intel Corporation in de Verenigde Staten en andere landen. Andere handelsmerken zijn het eigendom van de respectievelijke eigenaar.

## **2. Veiligheidsvoorschriften**

#### **2.1. Gevaren voor kinderen en personen die verminderd in staat zijn om machines te bedienen**

- Dit apparaat is niet bestemd voor het gebruik door personen (inclusief kinderen) met beperkte fysieke, zintuiglijke of geestelijke capaciteiten of zonder ervaring en kennis, tenzij een persoon die voor hun veiligheid verantwoordelijk is toezicht houdt of aanwijzingen geeft hoe het apparaat moet worden gebruikt.
- Er moet toezicht worden gehouden op kinderen om ervoor te zorgen dat ze niet met het apparaat spelen. Kinderen mogen het apparaat niet zonder toezicht gebruiken.
- Bewaart u het apparaat en de accessoires op een voor kinderen onbereikbare plek.

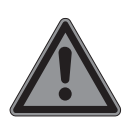

#### **GEVAAR!**

#### **Gevaar voor verstikking!**

Verpakkingsfolie kan worden ingeslikt of verkeerd worden gebruikt. Hierdoor bestaat gevaar voor verstikking!

 Houd het verpakkingsmateriaal, zoals folie of plastic zakken, uit de buurt van kinderen.

## **2.2. Operationele veiligheid**

Leest u dit hoofdstuk aandachtig door en volgt u alle genoemde instructies op. Zo zorgt u voor een betrouwbaar gebruik en een lange levensduur van uw PC.

- Open nooit de behuizing van de PC, batterijen of de voedingsadapter! Dit kan leiden tot kortsluiting of zelfs brand, wat resulteert in de beschadiging van uw PC.
- Opent u nooit de behuizing van de PC! Een geopende behuizing is levensgevaarlijk vanwege het risico van een stroomstoot. Gebruikt u de PC nooit met open behuizing.
- Wat betreft de optische drives (CDRW, DVD, DVD-RW) gaat het om apparatuur van lasercategorie 1, voor zover de behuizing van de optische drive niet wordt verwijderd. Verwijder niet de

afdekking van de drives, omdat onzichtbare laserstraling kan ontsnappen.

- Steekt u geen voorwerpen door de spleten en openingen in het binnenste van de PC. Dit kan tot kortsluiting, een elektrische schok of zelfs brand leiden, wat resulteert in beschadiging van uw PC.
- Spleten en openingen van de PC dienen voor de beluchting. Bedekt u deze openingen niet, omdat dat tot oververhitting zou kunnen leiden. Let bij het plaatsen van de PC op een minimale afstand aan alle kanten van 20 cm.
- Stel het apparaat niet bloot aan druppels of spetters en plaats geen met vloeistof gevulde voorwerpen, zoals vazen, op het apparaat. Binnendringende vloeistof kan de elektrische zekerheid beïnvloeden.
- Schakel de PC meteen uit (of schakel deze niet eens in) en wend u tot de klantenservice, wanneer de netwerkkabel of de stekker daarvan zijn gesmeuld of beschadigd. Vervang defecte voedingsadapters/stroomkabels alleen door originele onderdelen. Deze mogen in geen geval worden gerepareerd.
- Schakel de PC meteen uit (of schakel deze niet eens in) en wend u tot de klantenservice, wanneer de behuizing van de PC is beschadigd of er vloeistoffen zijn ingelopen. Laat u de PC eerst door de klantenservice controleren. Anders zou het zo kunnen zijn, dat de PC niet veilig kan worden gebruikt en er levensgevaar door een elektrische schok bestaat!

#### **2.3. Nooit zelf repareren**

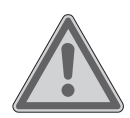

#### **WAARSCHUWING!**

#### **Gevaar voor elektrische schok!**

Wend u zich bij een storing tot het Service Center of een andere geschikte werkplaats, om gevaren te vermijden. U loopt het risico van een elektrische schok!

 Probeer in geen geval het apparaat zelf te openen of te repareren.

#### **2.4. Back-ups**

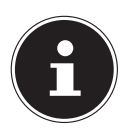

## **OPMERKING!**

**Gegevensverlies!**

Maak vóór iedere actualisering van uw gegevens backups op externe opslagmedia. Schadevergoeding voor het verlies van gegevens en daardoor ontstane schade is uitgesloten.

## **3. Leveromvang**

Controleer de volledigheid van de levering en stel ons binnen 14 dagen na de aanschaf op de hoogte als de levering niet compleet is. Vermeld daarvoor in ieder geval het serienummer.

Met deze door u aangeschafte PC heeft u de volgende componenten verkregen:

- PC en aansluitkabel
- Toetsenbord en muis (optioneel)
- OEM-versie van het besturingssysteem (optioneel)
- Documentatie

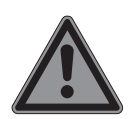

#### **GEVAAR!**

#### **Gevaar voor verstikking!**

Verpakkingsfolie kan worden ingeslikt of verkeerd worden gebruikt. Hierdoor bestaat gevaar voor verstikking!

 Houd het verpakkingsmateriaal, zoals folie of plastic zakken, uit de buurt van kinderen.

## **4. Plaatsen van de PC**

De correcte plaatsing van uw PC draagt ertoe bij, dat u comfortabel met de PC kunt werken.

#### **4.1. Locatie**

- Houd uw PC en alle aangesloten apparaten uit de buurt van vochtigheid en vermijd stof, hitte en directe blootstelling aan de zon. Daarmee vermijdt u storingen of beschadigingen van de PC.
- Plaats alle apparaten op een stabiele, vlakke en schokvrije ondergrond en gebruik ze alleen op zo'n ondergrond, om storingen te vermijden.
- Uw PC is niet geschikt voor gebruik op beeldschermwerkplekken in de zin van de wet beeldschermwerkplek.

#### **4.2. Eisen aan de omgeving**

- De PC kan bij een omgevingstemperatuur van  $+10$  °C tot  $+35$  °C en bij een relatieve luchtvochtigheid van 30% - 70% (niet-condenserend) worden gebruikt.
- Uitgeschakeld kan de PC bij -20 °C tot 50 °C worden opgeborgen.
- Trek bij een onweer de stekker van het netsnoer uit het stopcontact en verwijder in het bijzonder de antennekabel, indien aanwezig. We bevelen voor extra veiligheid het gebruik van een bescherming tegen overbelasting, om uw PC voor beschadigingen door overbelasting of blikseminslag uit het stroomnet te beschermen.
- Wacht na het transport van de PC zolang met het inschakelen, totdat het apparaat de omgevingstemperatuur heeft aangenomen. Bij grote temperatuur- of vochtschommelingen kan zich door condensatie binnen in de PC vocht ophopen, wat kortsluiting kan veroorzaken.

#### **4.3. Ergonomie**

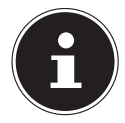

#### **OPMERKING!**

Vermijd verblinding, spiegelingen en te sterke licht-donker-contrasten, om uw ogen te ontzien.

De monitor mag nooit direct bij het raam staan, omdat daar de werkplek door het daglicht het sterkst is verlicht. Dit sterke licht maakt het moeilijker voor de ogen om zich aan het donkere beeldscherm aan te passen.

Plaats de monitor altijd met de kijkrichting parallel aan het raam.

De parallelle kijkrichting moet ook met betrekking tot kunstmatige belichting worden aangehouden. Dat betekent, dat voor belichting van het werkvertrek met kunstlicht in wezen dezelfde criteria en redenen gelden.

Wanneer het niet mogelijk is om het beeldscherm op de beschreven wijze te plaatsen, kunnen de volgende maatregelen helpen:

- door het beeldscherm te draaien, verlagen of kantelen;
- door lamellen- of luxaflex aan de ramen te gebruiken;
- door verstelbare muren te gebruiken of veranderingen in de belichting aan te brengen.

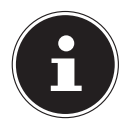

#### **OPMERKING!**

Neem regelmatig pauze van beeldschermwerk om te grote inspanning en vermoeienis te voorkomen.

Lang zitten in dezelfde houding kan onaangenaam zijn. Om de risico's van lichamelijke klachten of letsel te minimaliseren, is de juiste houding erg belangrijk.

- **Algemeen** Verander vaak (ca. iedere 20-30 minuten) van houding, en neem regelmatig pauze om vermoeidheid te voorkomen.
- **Rug** Bij het zitten op de werkplek moet de rug door rechte of licht naar achter gekantelde rugsteunen van de werkstoel worden ondersteund.
- **Armen** De armen en ellebogen moeten ontspannen en los zijn. De ellebogen moeten dicht bij het lichaam worden gehouden. Houd onderarmen en handen bij benadering parallel met de vloer.
- **Polsen** De polsen moeten bij het werk met het toetsenbord, de muis of de trackball zoveel mogelijk gestrekt zijn bij een hoek van niet meer dan 10°.
- **Benen** De houding van de bovenbenen is horizontaal of licht naar onder gebogen. De onderbenen maken een hoek van ongeveer 90° met de bovenbenen. De voeten moeten vlak op de vloer rusten. Gebruik eventueel een voetsteun, maar zorg er eerst voor, dat de hoogte van de stoel correct is ingesteld.
- **Hoofd** Het hoofd moet recht of licht naar voren gebogen worden gehouden. Werk nooit met gedraaid hoofd of bovenlichaam.
	- Oppervlakte voor de hand: 5 10 cm
	- Afstand tot het beeldscherm: 50 tot 70 cm
	- Beenruimte (verticaal): 65 cm (minstens)
	- Beenruimte (horizontaal): 60 cm (minstens)
	- Bovenste beeldschermregel op ooghoogte of iets daaronder.

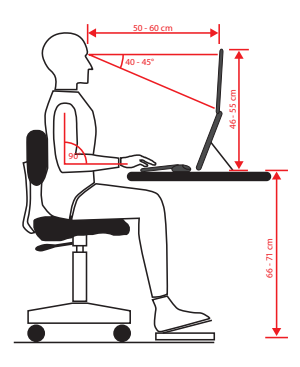

## **5. Aansluiten**

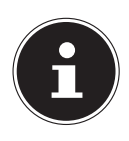

#### **OPMERKING!**

De genoemde apparaten behoren **niet** onvermijdelijk bij de PC. U hoeft alleen de componenten aan te sluiten, die u voor uw PC gebruikt. Wanneer u het beschreven apparaat niet heeft, kunt u het desbetreffende punt overslaan en eventueel later uitvoeren.

#### **5.1. Kabelverbindingen maken**

Let op de volgende tips om uw PC naar behoren en veilig aan te sluiten:

- Plaats de kabels zodanig dat niemand erop kan stappen of erover kan struikelen.
- Plaats geen voorwerpen op de kabel, omdat die anders beschadigd kan raken.
- Laat geen grote krachten, bijvoorbeeld van de zijkant, op plugverbindingen werken. Dit leidt anders tot schade aan en in uw apparaat.
- Gebruik bij het aansluiten van kabels en stekkers geen geweld en let op de correcte oriëntatie van de stekkers.
- Wanneer u een aansluitkabel van uw apparaat losmaakt, trek hem dan aan de stekker eruit, niet aan de kabel.
- Voorkom kortsluiting en kabelbreuk door de kabel niet plat te drukken of sterk te buigen.
- Sluit randapparatuur zoals toetsenbord, muis, monitor, enz. alleen aan wanneer de PC is uitgeschakeld, om beschadigingen aan de PC of de apparaten te voorkomen. Sommige apparaten kunnen ook worden aangesloten als de computer aan staat.

Dit is meestal het geval met apparaten met een USB-aansluiting. Volg in ieder geval de instructies op van de bijbehorende gebruikershandleiding**.**

- Houd minstens één meter afstand van hoogfrequente en magnetische storingsbronnen (TV-toestel, luidsprekers, mobiele telefoon, DECT-telefoons, enz.) om functionele storingen en gegevensverlies te voorkomen.
- Let erop, dat in verbinding met deze PC uitsluitend afgeschermde kabels van korter dan 3 meter voor de externe interfaces gebruikt mogen worden. Gebruik in het geval van printerkabels alleen dubbel afgeschermde kabels.
- Verwissel de meegeleverde kabels niet. Gebruik uitsluitend de bij de levering inbegrepen kabels, omdat die in onze laboratoria uitgebreid zijn onderzocht.
- Gebruik voor de aansluiting van uw randapparatuur eveneens uitsluitend de met de apparaten meegeleverde aansluitkabels.
- Zorg ervoor dat alle verbindingskabels met de daarbij behorende randapparatuur zijn verbonden, om storende straling te voorkomen. Verwijder de niet benodigde kabels.
- Aan de PC mogen alleen apparaten worden aangesloten die voldoen aan de norm EN60950 "Veiligheid van computersystemen" of de norm EN60065 "Veiligheidseisen - audio-, video- en soortgelijke elektronische apparatuur".
- Nieuwe apparaten kunnen tijdens de eerste uren van het gebruik een typische, onvermijdelijke maar volkomen ongevaarlijke geur produceren, die in de loop der tijd steeds verder afneemt.

Om geurvorming te voorkomen, adviseren wij om de ruimte regelmatig te ventileren. We hebben er bij de ontwikkeling van dit product voor gezorgd, dat we duidelijk onder de geldende grenswaarden zitten.

#### **5.2. Het scherm openen en sluiten aan de voorkant (optioneel)**

Sommige aansluitingen bevinden zich achter de beschermkap aan de voorkant. Dit biedt u het grote voordeel, dat u veel gebruikte verbindingen snel en gemakkelijk kunt maken, zonder de PC te hoeven omdraaien. De afsluitbare beschermkap beschermt tevens de aansluitingen.

## **5.3. Monitor aansluiten (optioneel)**

Uw PC beschikt over een **VGA-, DVI-**aansluiting en/of een **Display Port**.

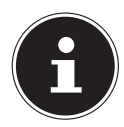

#### **OPMERKING!**

Indien uw monitor meerdere ingangen heeft (zoals VGA en DVI), sluit u altijd slechts één datakabel aan om problemen met de signaaltoewijzing te voorkomen.

- Om beschadiging van de contacten te vermijden, moet u erop letten dat de stekker exact in de ingang past. Door de asymmetrische vorm past de stekker slechts in één stand in de ingang.
- Verbind de datakabel van het beeldscherm met de ingang van de grafische kaart. Verwijder de witte veiligheidsring (indien aanwezig) van de monitorstekker.
- Draai de schroeven bij de aansluiting van een VGA- of DVI-apparaat aan de monitorkabel vervolgens met de hand strak aan.

#### **5.4. Apparaten met mini-HDMI-aansluiting aansluiten (optioneel)**

HDMI is de afkorting voor "High Definition Multimedia Interface". Dit is een interface voor volledig digitale overdracht van audio- en videogegevens.

 Sluit op deze aansluiting een apparaat aan indien deze apparaten over een overeenkomstige aansluiting beschikken.
### **5.5. HDMI-apparaat aansluiten (optioneel)**

HDMI is de afkorting voor "High Definition Multimedia Interface". Dit is een interface voor volledig digitale overdracht van audio- en videogegevens.

 Sluit op deze aansluiting een televisie, monitor of projector aan indien deze apparaten over een overeenkomstige aansluiting beschikken.

### **5.6. Touchscreen (optioneel)**

Uw pc wordt geleverd met een aanraakgevoelig beeldscherm. Om het optimale gebruik ervan te garanderen, moet u de volgende aanwijzingen strikt naleven:

#### **5.6.1. Bediening**

- Raak het scherm niet aan met puntige of scherpe voorwerpen om schade te voorkomen.
- Werk uitsluitend met een stompe stylus of uw vinger.

#### **5.6.2. Reiniging**

- Let erop dat er geen waterdruppels achterblijven op het display.
- Water kan blijvende verkleuringen veroorzaken.
- Reinig het beeldscherm met een zachte, pluisvrije doek.
- Stel het beeldscherm niet bloot aan fel zonlicht of ultraviolette straling.
- Gebruik geen oplosmiddelen, bijtende of gasvormige schoonmaakmiddelen.
- Gebruik om het scherm te reinigen alleen een geschikt reinigingsmiddel, zoals glasreiniger of monitorreiniger (in de handel verkrijgbaar).

#### **5.6.3. Vingerbewegingen voor het touchscreen**

Hieronder een overzicht van de voornaamste gebaren waarmee u programma's en instellingen op uw pc kunt uitvoeren:

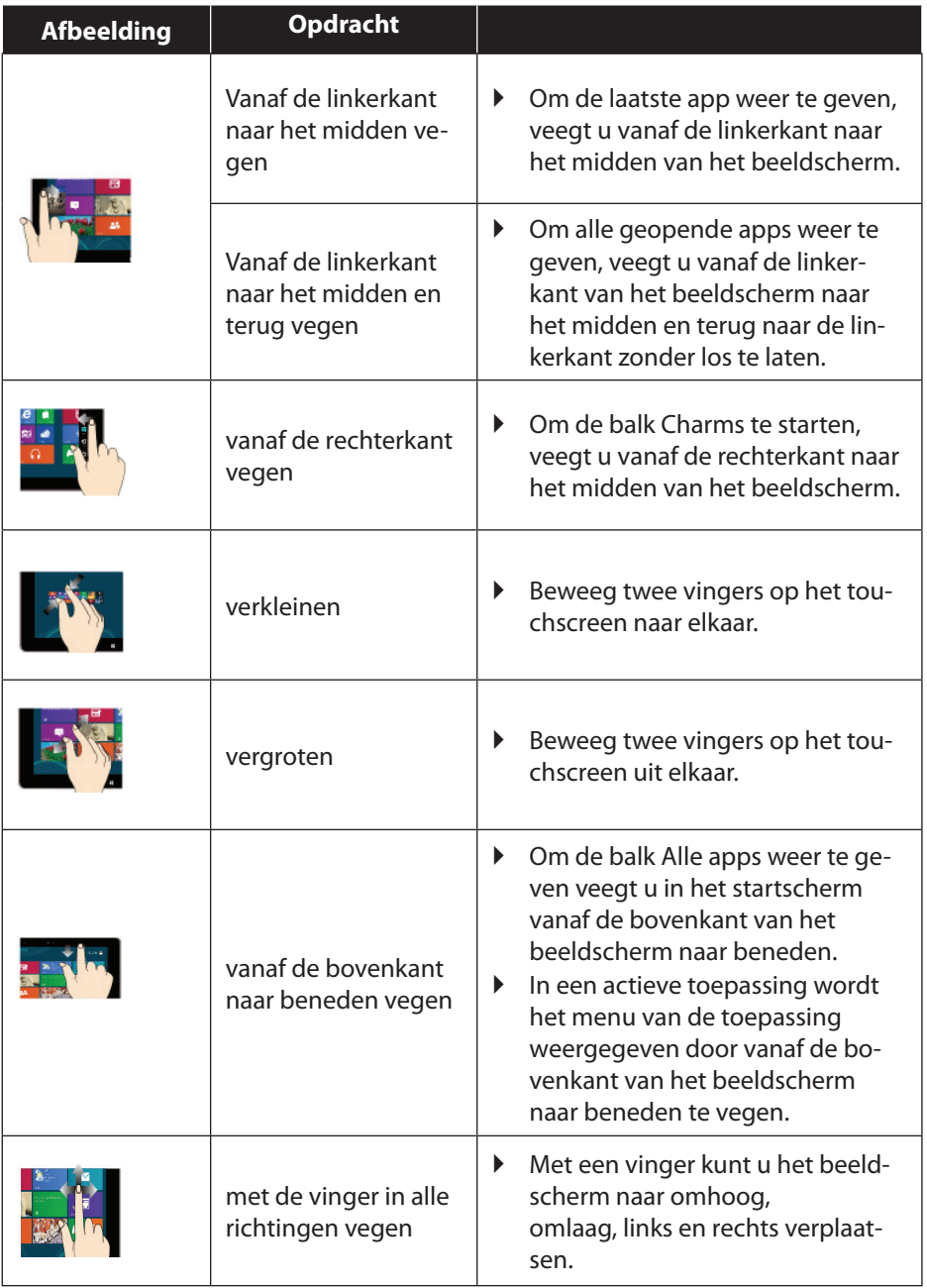

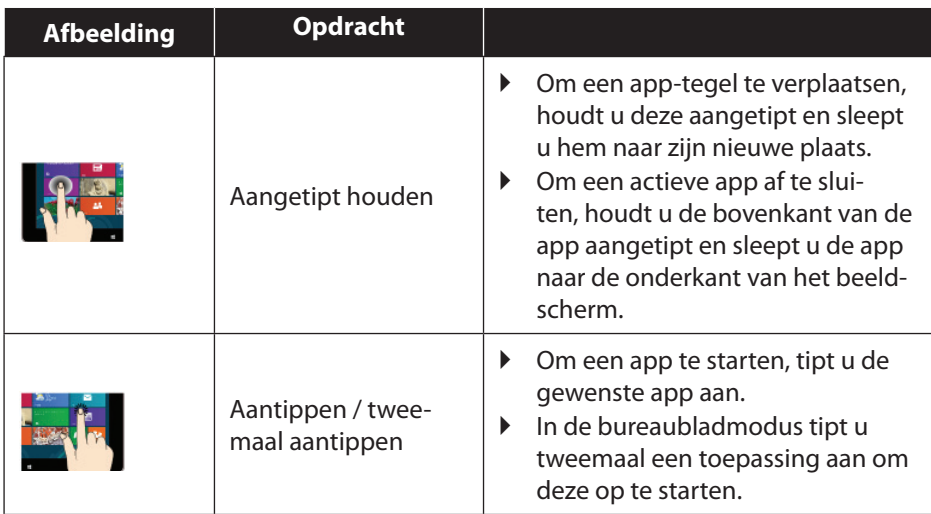

### **5.7. USB-apparaten aansluiten (optioneel)**

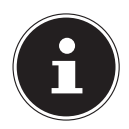

### **OPMERKING!**

Sluit uw USB-apparaten pas na de eerste instelling van uw nieuwe PC aan. Zo voorkomt u onnodige verwarring tijdens de installatie. Normaal gesproken kunnen deze apparaten worden aangesloten terwijl de PC is ingeschakeld. Lees daarover de gebruikershandleiding van uw randapparaat.

• De spanningsuitgangen van de PC voor USB worden door een zekering (Limited Power Source in de zin van EN60950) beschermd. Dit zorgt ervoor, dat bij een technisch defect van de PC de met de betreffende aansluitingen verbonden randapparaten niet worden beschadigd.

Er zijn normaal gesproken meerdere ingangen beschikbaar, waar u uit kunt kiezen.

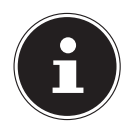

#### **OPMERKING!**

#### **Gevaar voor schade!**

Let erop dat de stekker en de aansluiting precies in elkaar passen om beschadiging van de contacten te vermijden. Door de specifieke vorm van de contacten kan de stekker maar op één manier in de aansluiting worden gestoken.

Sluit apparaten (printer, scanner, camera, enz.) op de desbetreffende ingang aan.

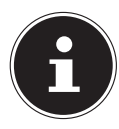

#### **OPMERKINGP!**

Sluit uw apparaten voor zover mogelijk altijd aan op de aansluiting, waar ze zijn geïnstalleerd. Anders krijgen ze een nieuw ID en moet het stuurprogramma opnieuw worden geïnstalleerd**.**

### **5.8. PS/2-apparaten aansluiten**

Wanneer u een USB-muis of een USB-toetsenbord wilt aansluiten, is de aansluiting van een PS/2-muis of -toetsenbord niet vereist.

- ▶ Het snoer van de muis verbindt u met de groene PS/2-aansluiting.
- Het snoer van het toetsenbord verbindt u met de blauwe PS/2-aansluiting.

### **5.9. Audio-uitgang / hoofdtelefoon / luidsprekerboxen aansluiten**

Sluit u hier actiefboxen voor weergave of een radioverbinding voor opname aan. Lees in de gebruikershandleiding van uw stereo na, welke ingang u hiervoor moet gebruiken (meestal Line IN of Aux).

 Steek het snoer met de 3,5 mm stereostekker in de groene ingang aan de achterkant van de PC.

#### **5.9.1. Hoofdtelefoon aansluiten**

Sluit hier een **hoofdtelefoon/oortelefoon** aan.

Steek het snoer met de 3,5 mm stereostekker in de groene ingang van uw PC.

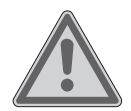

#### **WAARSCHUWING! Gehoorbeschadiging!**

Een te hoog volume bij het gebruik van in-ear- of gewone hoofdtelefoons en verandering van de basisinstellingen van de equalizer, de stuurprogramma's, de software of het besturingssysteem leidt tot overmatige geluidsdruk en kan resulteren in het verlies van het gehoorvermogen.

- Stel het geluidsvolume vóór de weergave in op de laagste stand.
- Start de weergave en verhoog het volume tot het niveau dat u aangenaam vindt.

#### **5.9.2. PC's met een surround-sound systeem (optioneel)**

Sluit een surround-sound systeem als volgt aan:

- Steek de kabel van de frontluidspreker in de groene ingang met de aanduiding **FS**.
- Sluit de aansluiting **RS** van de boxen voor geluid van de achterzijde aan.
- Aan de aansluiting **CS** sluit een een centrale luidspreker of een subwoofer aan.
- Aan de aansluiting **SS** sluit u aanvullende luidsprekers voor het achterste bereik aan.

Een **digitale audio-uitgang (SPDIF)** (optioneel) kan met een optische of een coaxiale kabel worden verbonden.

- Steek een optische kabel in de optische ingang of een coaxiale kabel in de coaxiale ingang.
- Verbind het andere uiteinde van de kabel met een audio-apparaat, dat een overeenkomstige digitale ingang heeft.

### **5.10. Microfoon aansluiten (optioneel)**

- Sluit aan de rozekleurige ingang een microfoon met een 3,5 mm mono audiostekker aan.
- Plaats de microfoon zodanig, dat hij niet direct naar de luidspreker is gericht. Daardoor worden akoestische terugkoppelingen vermeden, die u herkent aan een harde fluittoon.

### **5.11. Audio-ingang / opnamebron aansluiten**

Deze aansluiting dienst als verbinding met externe **analoge geluidsbronnen** (bijvoorbeeld stereo, synthesizer).

 Sluit de verbindingskabel met de 3,5 mm stereostekker aan de lichtblauwe ingang aan.

### **5.12. Netwerk ( LAN) aansluiten**

Via de netwerkaansluiting kunt u uw PC voorbereiden voor gebruik in een netwerk. Een netwerkkabel beschikt normaal gesproken over twee RJ45-stekkers, zodat het niet uitmaakt welk uiteinde in welke ingang wordt gestoken.

- Steek een uiteinde van de netwerkkabel in de PC-aansluiting.
- Verbind het andere uiteinde met een andere PC of hub/switch.

Meer instructies vindt u in het hoofdstuk "Netwerk".

## **5.13. S-ATA apparaten aansluiten (optioneel)**

e-SATA staat voor "external Serial ATA" en is een aansluiting voor externe harde schijven. In vergelijking met de gebruikelijke USB-standaarden is de overdrachtssnelheid van een eSATA-aansluiting hoger dan bij externe USB-harde schijven.

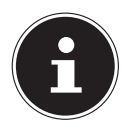

### **OPMERKING!**

#### **Gevaar voor schade!**

Om beschadiging van de contacten te vermijden, moet u erop letten dat de stekker exact in de ingang past. Door de asymmetrische vorm past de stekker slechts in één stand in de ingang.

Steek de kabel in de eSATA-aansluiting aan de voorkant van uw PC.

#### **5.13.1. S-ATA-apparaten verwijderen**

 Voordat u een S-ATA harde schijf van uw PC verwijdert, klikt u op het pictogram **Hardware veilig verwijderen** onder in de taakbalk en dan op de te verwijderen harde schijf.

### **5.14. IEEE 1394-apparaten (FireWire) (optioneel)**

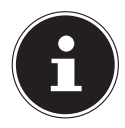

#### **OPMERKING!**

Sluit uw IEEE 1394-apparaten pas na de eerste instelling van uw nieuwe PC aan. Zo voorkomt u onnodige verwarring tijdens de installatie. Normaal gesproken kunnen deze apparaten worden aangesloten terwijl de PC is ingeschakeld. Lees daarover de gebruikershandleiding van uw randapparaat.

• De spanningsuitgangen van de PC voor IEEE 1394 worden door een zekering (Limited Power Source in de zin van EN60950) beschermd. Dit zorgt ervoor, dat bij een technisch defect van de PC de met de betreffende aansluitingen verbonden randapparaten niet worden beschadigd.

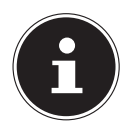

# **OPMERKING!**

**Gevaar voor schade!**

Om beschadiging van de contacten te vermijden, moet u erop letten dat de stekker exact in de ingang past. Door de asymmetrische vorm past de stekker slechts in één stand in de ingang.

Verbind de IEEE 1394-kabel met de IEEE 1394-aansluiting van uw PC.

### **5.15. Antenne-aansluiting voor TV-ontvangst (optioneel)**

### **5.15.1. TV-ontvangst DVB-T**

Wanneer op uw locatie DVB-T- of digitale diensten worden aangeboden, heeft u de mogelijkheid om met een geschikte antenne (niet bij levering inbegrepen) van deze diensten gebruik te maken.

 Sluit een DVB-T antenne, terrestrische antenne of kabeltelevisie aan op de TV-ingang van uw TV-kaart.

### **5.15.2. TV-ontvangst DVB-S**

Via de DVB-S-aansluiting kunt u met uw digitale satellietontvanger televisie kijken.

Sluit uw satellietontvanger aan op de TV-ingang van uw TV-kaart.

## **5.16. Verlichting (optie)**

Uw pc is uitgerust met een verlichting. Deze kan verschillende kleuren weergeven en op twee manieren branden.

#### **5.16.1. Soort verlichting kiezen**

- Druk een keer op de verlichtingsregelaar om de verlichting permanent in te schakelen.
- Door nogmaals op de regelaar te drukken, wordt de verlichting omgeschakeld naar een pulserende verlichting.
- Druk opnieuw op regelaar om de verlichting uit te schakelen.

#### **5.16.2. Kleur kiezen**

 Draai de verlichtingsregelaar naar rechts of links om de gewenste kleur te kiezen.

## **5.17. Voeding aansluiten**

Schakelt u tenslotte de stroomvoorziening van uw PC en de monitor in.

 Steek het netsnoer in het stopcontact en verbind het met de netsnoeraansluiting van uw PC.

Let op de volgende veiligheidsinstructies:

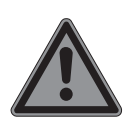

#### **GEVAAR !**

### **Gevaar voor elektrische schok!**

Ook bij uitgeschakelde aan/uit-schakelaar staan onderdelen van het toestel onder spanning.

- Trek de stekker van het netsnoer uit het stopcontact om de stroomvoorziening van uw pc te onderbreken of het apparaat volledig los te koppelen van de netvoeding.
- Het stopcontact moet zich in de buurt van de PC bevinden en gemakkelijk bereikbaar zijn.
- Gebruik de PC alleen met geaarde stopcontacten.
- Gebruik het meegeleverde netsnoer.
- We bevelen voor extra veiligheid het gebruik van een bescherming tegen overbelasting, om uw PC voor beschadigingen door overspanning of blikseminslag uit het stroomnet te beschermen.
- De standaard voedingsadapter van de PC heeft een aan/uit-knop. Daarmee kan de PC worden in- en uitgeschakeld. Wanneer de schakelaar op UIT (**0**) staat, wordt er geen stroom verbruikt.

#### **Start uw PC nog niet op!**

Lees eerst in het volgende hoofdstuk, waar u bij de ingebruikname op moet letten.

# **6. Eerste gebruik**

Het besturingssysteem en alle hardwarestuurprogramma's zijn reeds geïnstalleerd. U hoeft de meegeleverde CD's niet te gebruiken.

Bij sommige programma's ( zoals telefoon-CD's of encyclopedieën) kan het noodzakelijk zijn om de bijbehorende CD te plaatsen om de daarop opgeslagen gegevens in te lezen. De software zal u eventueel daarom vragen.

Nadat u alle verbindingen heeft gemaakt en vastgeschroefd, kunt u de PC gebruiken:

### **6.1. PC opstarten**

- $\blacktriangleright$  Schakel de monitor in.
- Schakel de stroomschakelaar in, door deze in stand **I** te zetten. (Zet deze schakelaar op **0**, om de stroomtoevoer te onderbreken).
- Druk één keer op de aan/uit-knop om uw PC in te schakelen. De PC start op en doorloopt nu verschillende fases.

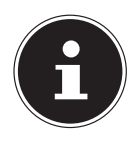

#### **OPMERKING!**

Er mag zich geen opstart-CD (bijvoorbeeld de herstel-CD) in de optische drive bevinden, omdat anders het besturingssysteem niet van de harde schijf wordt geladen.

Het besturingssysteem wordt van de harde schijf geladen. Het laden duurt bij de eerste installatie iets langer. Pas nadat alle vereiste gegevens zijn ingevoerd, is het besturingssysteem klaar voor gebruik. Het besturingssysteem is volledig geladen, wanneer het startscherm van Windows® 8 wordt getoond.

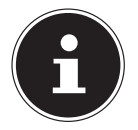

#### **OPMERKINGP! Gegevensverlies!**

De eerste installatie kan enige minuten duren. Onderbreek tijdens de eerste installatie van de PC niet de stroomtoevoer en schakelt u de PC niet uit. Dit kan negatieve gevolgen hebben voor de installatie. Schakel de PC pas uit, wanneer de installatie met succes is afgesloten en het startscherm verschijnt.

- Volg de instructies op het beeldscherm op. De individuele dialogen verklaren de stappen die u moet opvolgen.
- Het begroetingsproces leidt u door verschillende vensters en dialogen.
- Kies uw gewenste taal en daarna het gewenste land uit.

#### **Licentieovereenkomst**

Lees de licentieovereenkomst aandachtig door. Deze bevat belangrijke juridische bepalingen over het gebruik van uw softwareproduct. Om de volledige tekst in te zien, moet u met de muis de rolbalken naar beneden schuiven, totdat u het einde van het document heeft bereikt. U stemt met de overeenkomst in door op het optieveld **accepteren** te klikken. Dit geeft u het recht om het product volgens de voorwaarden te gebruiken.

Nadat u een computernaam heeft ingevoerd, kunt u op de pagina "**Draadloos**" uw PC direct met het Internet verbinden, wanneer u over een reeds geïnstalleerd WLAN-systeem of een toegangspunt beschikken.

Wanneer u dit punt overslaat, heeft u de mogelijkheid om de verbinding met het internet later onder Windows® 8 te maken.

Indien u reeds een internetverbinding heeft, kunt u zich met een Microsoft-account op uw PC aanmelden.

De Microsoft Store biedt u de mogelijkheid om bijvoorbeeld nieuwe Apps te kopen of meegeïnstalleerde Apps te actualiseren.

Wanneer u zich met een lokaal account aanmeldt, kunt u de aanmelding met een Microsoft-account naderhand alsnog doorvoeren.

De volgende vensters met animatie bevatten louter informatie over de bediening van het nieuwe Windows® 8-besturingssysteem.

Tijdens de animatie kunnen er op geen enkele manier gegevens worden ingevoerd. Na het aanmelden verschijnt het bureaublad van Windows® 8.

# **OPMERKING!**

### **Gegevensverlies!**

Windows kan tot een paar dagen na de eerste installatie gegevens actualiseren en configureren ( zoals door nieuwe updates), wat tot vertragingen van het afsluiten en opstarten van de PC kan leiden. Schakel de PC daarom niet te vroeg uit. Dit kan negatieve gevolgen hebben voor de installatie.

### **6.2. Overkloktoets (optioneel)**

Uw computer wordt met een toepassing geleverd die u ertoe in staat stelt uw processor over te klokken. Overklokken is zinvol wanneer u bij bepaalde toepassingen, zoals videobewerking of spelleties, meer prestatie verlangt.

Afhankelijk van de versie activeert u het overklokken ...

- via de knop in het MEDION® ERAZER® Control Center of
- via de OC-schakelaar aan de voorkant

In al deze gevallen vereist de activering of deactivering van overklokken altijd dat u de **computer opnieuw opstart**. Wanneer u het MEDION® ERAZER® Control Center start, verschijnt er een overeenkomstige melding.

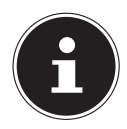

### **OPMERKING! Gegevensverlies!**

Maak voor iedere update of verandering een back-up op externe opslagmedia. Schadevergoeding voor het verlies van gegevens en daardoor ontstane schade is uitgesloten.

#### **6.2.1. Proces overklokken via de knop in het MEDION® ERAZER® Control Center,**

- ▶ Start het MEDION® ERAZER® Control Center door te dubbelklikken op de snelkoppeling op het bureaublad.
- Gebruikersaccountbeheer meldt nu veranderingen aan uw computer. Bevestig de vraag met ja. De hoofdpagina van software met informatie over uw computer wordt getoond.
- Open het onderdeel **OC Genie**
- Klik op de knop **OC Genie**, om het overklokken te activeren. Er verschijnt een aanwijzing dat u de computer opnieuw moet opstarten.

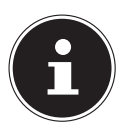

### **OPMERKING!**

Wanneer uw computer een OC-schakelaar aan de voorof achterkant heeft, is deze knop alleen voor de weergave. Als Disable wordt getoond, is het overklokken uitgeschakeld. Als Enable wordt getoond, is het overklokken geactiveerd.

 Om het overklokken te deactiveren, klikt u op de knop **Enable** en start u de computer opnieuw op.

#### **6.2.2. Proces overklokken via de OC-schakelaar aan de voorkant**

Wanneer uw computer een OC-schakelaar aan de voorkant heeft, kunt u de processor overklokken door deze schakelaar helemaal in te drukken.

Start de computer opnieuw op, om de verandering door te voeren. Wanneer u het MEDION® ERAZER® Control Center start, verschijnt er een overeenkomstige melding op het beeldscherm.

Om het overklokken te deactiveren, drukt u opnieuw de schakelaar in en start u de computer opnieuw op.

#### **6.2.3. Instellingen wijzigen via het MEDION® ERAZER® Control Center**

Zodra u het overklokken van de processor heeft geactiveerd, heeft u via het MEDI-ON® ERAZER® Control Center een aantal instellingen tot uw beschikking. U kunt bijvoorbeeld onder **CPU Ratio/Tuning All Contacts** het overklokken regelen. Zodra u een verandering doorvoert, moet u de computer opnieuw opstarten.

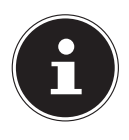

### **OPMERKING!**

Mocht u instellingen doorvoeren die uw computer niet ondersteunt, verschijnt er een dienovereenkomstige melding.

Het MEDION® ERAZER®Control Center fungeert verder als bewakingshulpmiddel en toont u informatie over het moederbord, het geheugen en de processor. Deze gegevens zijn puur informatief en kunnen niet worden gewijzigd.

# **7. Muis**

De muis heeft naast de beide standaardknoppen een derde knop in het wieltje.

### **7.1. Linker knop**

Met de linker knop maakt u een selectie (eenmaal klikken) en u bevestigt deze met dubbelklikken.

### **7.2. Rechter knop**

Met de rechter knop kunt u op bepaalde plaatsen opdrachten (contextmenu's) weergeven.

# **7.3. Wieltje**

Het wieltie in het midden heeft twee functies:

- met het wieltje kunt u door lange documenten zoals internetpagina's of teksten bladeren (scrollen).
- afhankelijk van de configuratie van de muis kan het wieltje ook als derde knop worden gebruikt.

Het wieltje kan via de muisinstellingen geconfigureerd worden.

 Dubbelklik op het muissymbool in de taakbalk om het instellingenvenster te openen.

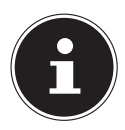

### **OPMERKING!**

Als de muisaanwijzer op het scherm niet vloeiend beweegt als deze wordt verplaatst, probeert u een andere ondergrond (muismat) te gebruiken. Ondergronden van glas of metaal kunnen problemen opleveren.

# **8. Toetsenbord**

Via het toetsenbord kunnen behalve de gebruikelijke cijfers en tekens ook nog enkele speciale tekens worden ingevoerd en, afhankelijk van het programma, ook bepaalde opdrachten worden uitgevoerd. Deze bijzondere functies worden bestuurd via de **Alt**-, **Alt Gr**- en **Strg**-toets.

## **8.1. De Alt-, Alt Gr- en Strg-toetsen**

De **Alt**-toets voert in combinatie met andere toetsen bepaalde functies uit. Deze functies worden bepaald door het betreffende programma. Als u een sneltoets wilt invoeren met de **Alt**-toets, houdt u de **Alt**-toets ingedrukt terwijl u op een andere toets drukt. De **Alt Gr**-toets werkt op een gelijkaardige manier als de **Alt**-toets, maar dient om bepaalde speciale tekens in te voeren. De **Strg**-toets (stuurtoets of Control) voert, net als de **Alt**-toets, programmafuncties uit.

# **9. Harde schijf**

De harde schijf is het belangrijkste opslagmedium waarbij een hoge opslagcapaciteit wordt gecombineerd met een snelle gegevenstoegang.

Met uw pc heeft u een OEM-versie\* van het besturingssysteem Microsoft Windows® aangeschaft, die alle prestatiekenmerken van de pc volledig ondersteunt. Wij hebben de harde schijf van uw pc al zo geconfigureerd dat u er optimaal mee kunt werken, zonder zelf te hoeven installeren.

Het besturingssysteem Windows® heeft een deel van de capaciteit nodig voor het beheren van de harde schijf. Daarom is niet de volledige capaciteit van de harde schijf beschikbaar. Dit verklaart de mogelijke verschillen tussen de weergave in de BIOS en de meldingen van het besturingssysteem. Op de harde schijf bevinden zich het besturingssysteem van de pc, verdere toepassingsprogramma's en veiligheidsbestanden, zodat de volledige capaciteit al verminderd is.

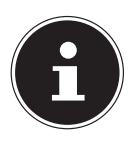

#### **OPMERKING! Gegevensverlies!**

Probeer nooit de pc uit te schakelen terwijl deze op de harde schijf leest of schrijft anders kunnen er gegevens verloren gaan.

## **9.1. Belangrijke mappen**

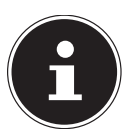

# **OPMERKING!**

### **Gegevensverlies!**

Verwijder of wijzig deze mappen of daarin opgenomen bestanden niet, aangezien anders gegevens verloren kunnen gaan of de werking van het systeem in gevaar kan komen.

In de eerste partitie (**C:\**) bevindt zich het besturingssysteem, de toepassingsprogramma's en de "documenten" van de ingestelde gebruikers.

Hieronder worden de belangrijkste mappen en hun inhoud uitgebreid beschreven. **C:\Users**

Deze map bevat een map per ingestelde gebruiker. In deze mappen bevinden zich belangrijke, voor het starten en bedienen van Windows® vereiste bestanden en mappen. Bij levering worden deze om veiligheidsredenen verborgen.

#### **C:\Programs**

In deze map bevinden zich de bestanden die bij de te installeren toepassing behoren.

Original Equipment Manufacturer / door de fabrikant aangeschafte programmaversies die meestal in combinatie met eindapparaten worden verkocht

#### **C:\Windows**

De hoofdmap van de Windows-installatie. In deze map bevinden zich de bestanden van het besturingssysteem.

De tweede partitie (**D:\**) dient voor de back-up van gegevens en bevat daarnaast ook stuurprogramma's (**D:\Drivers**) en hulpprogramma's (**D:\Tools**) voor uw pc.

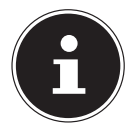

#### **OPMERKING!**

Afhankelijk van de configuratie van de computer kunnen de verdere partities afwijkende stationsaanduidingen hebben. Daarom moet de stationsaanduiding "**D:\**" hier uitsluitend als variabele worden beschouwd.

#### **D:\Drivers**

In deze map vindt u een kopie van de voor uw pc vereiste stuurprogramma's. Deze bestanden zijn nodig na een eventueel systeemherstel.

#### **D:\Tools**

Hier vindt u extra programma's en aanvullende documentatie voor uw pc.

#### **D:\Recover**

Hier bevinden zich de back-upbestanden waarmee u de fabrieksinstellingen kunt herstellen.

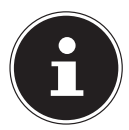

#### **OPMERKING!**

#### **Gegevensverlies!**

Bovendien vindt u in verdere niet-overschrijfbare partities de startbestanden voor systeemherstel, en de installatiebestanden van Windows® 8. Deze partities zijn niet zichtbaar en mogen niet worden verwijderd.

#### **9.2. Hot-swappable wisselframe voor harde schijven (optioneel)**

U kunt een extra harde schijf aansluiten via het hot-swappable wisselframe voor harde schijven.

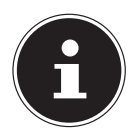

#### **OPMERKING!**

Houd er rekening mee dat alleen het bovengenoemde wisselframe voor harde schijven kan worden gebruikt.

### **9.3. Externe harde schijf aansluiten (optioneel)**

Uw pc beschikt over een schacht waarin de externe harde schijf MEDION HDDrive 2Go super speed\* eenvoudig en zonder problemen via de USB 3.0 aansluiting kan worden aangesloten.

De aansluiting vindt plaats zoals bij een USB-stick, terwijl het besturingssysteem actief is. De harde schijf wordt automatisch als verwisselbaar medium herkend en krijgt een stationsletter toegewezen.

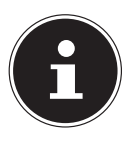

### **OPMERKING!**

Deze schacht is uitsluitend compatibel met MEDION harde schijven HDDrive 2 Go super speed. Alle andere HDDrive 2Go harde schijven van eerdere generaties kunnen niet worden gebruikt!

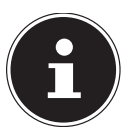

### **OPMERKING!**

### **GEVAAR VOOR SCHADE!**

Ter bescherming van de aansluiting van het basisstation zijn de connectoren voorzien van stofkapjes, die vóór gebruik moeten worden verwijderd. Als de aansluitingen niet worden gebruikt, moeten de kapjes beslist worden teruggeplaatst.

De MEDION harde schijf HDDrive 2Go super speed is verkrijgbaar in de volgende grootten:

- MEDION harde schijf HDDrive 2Go super speed 6,35 cm/2,5 inch USB 3.0 en de
- MEDION harde schijf HDDrive 2Go super speed 8,89 cm/3,5 inch USB 3.0

MEDION harde schijven HDDrive 2Go super speed worden niet meeleverd.

# **10. Optisch station (optioneel)**

### **10.1. Schijf laden**

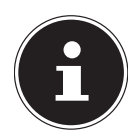

### **OPMERKING!**

### **GEVAAR VOOR SCHADE!**

Door de hoge snelheden in het station kunnen defecte media breken en uw apparaat beschadigen. Schade die ontstaat door het gebruik van defecte media valt buiten de garantie en moet tegen betaling worden gerepareerd.

- Gebruik geen bekraste, gescheurde, vervuilde of kwalitatief slechte schijven.
- Beplak uw schijf niet met beschermingsfolie of andere stickers. De lijm kan het oppervlak van de schijf aantasten en de gegevens vernietigen.
- Controleer de schijven zorgvuldig voordat u deze plaatst. Wanneer er schade of vervuiling te zien is mag u deze schijven niet gebruiken.
- Druk op de uitwerptoets van het optische station om de lade te openen.
- Leg de schijf met het etiket naar boven op de lade zodat de schijf er plat op ligt.
- Controleer of de schijf vrij kan draaien.
- Druk voorzichtig tegen de lade totdat de weerstand is overwonnen en de lade automatisch teruggaat in het optische station.

Bij levering is aan het optische station de stationsletter "**E:\**" toegewezen. Met Windows Verkenner (**Computer**) kunt u eenvoudig toegang krijgen tot de gegevens op uw schijven. Start Windows Verkenner via de koppeling op de taakbalk of door tegelijkertijd de Windows-toets en de toets "**E**" in te drukken. Bij toegang tot dvd-video's (resp. audio- en videobestanden op standaard gegevens-cd's) wordt automatisch gebruikgemaakt van de vooraf geïnstalleerde mediaweergave.

#### **10.1.1. Schijf verwijderen**

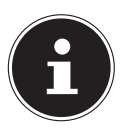

### **OPMERKING!**

**Gegevensverlies!**

Zolang de pc toegang heeft tot het optische station mag u niet proberen de schijf uit het station te nemen.

- U kunt de schijf verwijderen door nogmaals op de uitwerptoets te drukken.
- Verwijder de schijf en doe deze in een cd-hoes.
- Sluit het station weer.

### **10.2. Schijf afspelen/lezen**

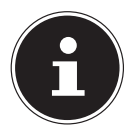

### **OPMERKING!**

Sommige schijven starten na het plaatsten automatisch. Dit is afhankelijk van het besturingssysteem en de instellingen.

Uw pc beschikt over de mogelijkheid om audio-cd's, dvd-films of gegevensschijven af te spelen vanuit het optische station. Nadat de schijf is geladen wordt er een keuzevenster geopend met een aantal weergaveopties. In het algemeen zijn er verschillende programma's beschikbaar.

De weergave van dvd-filmtitels bevat decodering van MPEG2-video, digitale AC3-audiogegevens en decodering van via CSS beveiligde inhoud. CSS (soms ook wel Copy Guard genoemd) is de aanduiding van een programma voor gegevensbeveiliging dat door de filmindustrie is opgenomen als maatregelen tegen illegale kopieën. Van de vele beperkingen die gelden voor CSS-licentienemers behoren de weergavebeperkingen bij landspecifieke inhoud tot de meest belangrijke. Om de geografisch begrensde filmvrijgave te vereenvoudigen, worden dvd-titles vrijgegeven voor bepaalde regio's.

De copyrightwetten vereisen dat elke dvd-film alleen toegankelijk is vanuit een bepaalde regio (meestal de regio waar de film wordt verkocht). Dvd-filmversies kunnen weliswaar in meerdere regio's worden vrijgegeven, maar de CSS-regels vereisen dat elk systeem dat CSS-inhoud kan decoderen uitsluitend voor één regio kan worden gebruikt.

### **OPMERKING!**

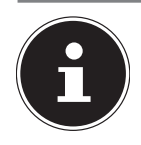

De regio-instelling kan via de weergavesoftware **maximaal vijfmaal** worden gewijzigd. Daarna blijft de laatste instelling permanent. Als u de regio-instelling vervolgens opnieuw wilt wijzigen, moet dit in de fabriek gebeuren. Kosten voor verzending en instelling zijn voor rekening van de gebruiker.

## **10.3. Blanco cd's en dvd's**

Normale cd's worden geperst met behulp van een glazen master en vervolgens verzegeld. Bij blanco schijven worden digitale gegevens ingebrand met de laser van de brander. Daarom zijn zij gevoeliger dan normale schijven.

Vermijd daarom, met name bij onbeschreven blanco schijven, absoluut het volgende:

- Direct zonlicht (UVA/UVB)
- Krassen en beschadigingen
- Extreme temperaturen

#### **10.3.1. Belangrijke informatie over videoformaten met hoge resolutie (optioneel)**

Afhankelijk van de uitvoering wordt uw systeem al dan niet met een Blu-Ray-station geleverd.

Bij een Blu-Ray-station gaat het om technologie die videoformaten met hoge resolutie ondersteunt. U kunt met uw station tevens de volgende media afspelen:

- Audio-cd's
- Cd-r
- Cd-rw
- Dvd+r/dvd-r
- Dvd+rw/dvd-rw

Als u het nieuwe videoformaat resp. nieuwe media (Blu-Ray-schijven) wilt afspelen, moet onder andere aan de volgende vereisten worden voldaan:

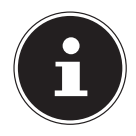

#### **OPMERKING!**

Windows Media Player ondersteunt geen videoformaten met hoge resolutie.

• De afspeelsoftware moet regelmatig via het internet worden bijgewerkt (via een update), zodat steeds ook de meest recente titels kunnen worden weergegeven. De tussenpozen van de update worden aangegeven door de software, als een internetverbinding beschikbaar is.

• Bij aansluiting op een digitale uitvoerbron (bijvoorbeeld een TFT-monitor of lcd-televisie) moeten de aansluitingen (DVI of HMDI) de HDCP-norm ondersteunen. Deze informatie kunt u vinden in de bedieningshandleiding van uw uitvoerapparaat.

# **11. Kaartlezer (optioneel)**

Als uw pc is uitgerust met een kaartlezer, kunt u onder andere de volgende kaarttypen gebruiken.

Let er bij het plaatsen van de geheugenkaarten op dat de contacten in de juiste richting wijzen (raadpleeg hiervoor de onderstaande lijst). Als een kaart verkeerd wordt geplaatst, kan dit tot beschadiging van de kaartlezer en/of de kaart leiden.

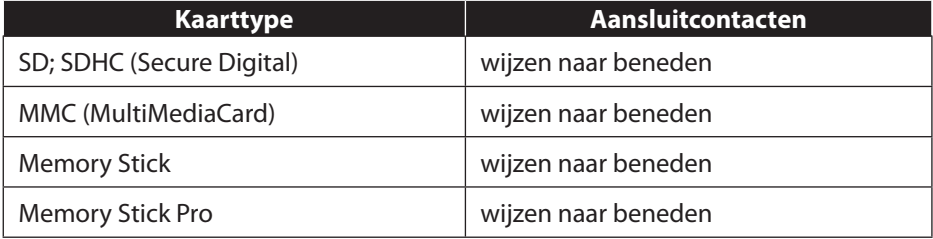

### **11.1. Geheugenkaart plaatsen**

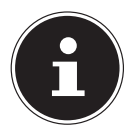

## **OPMERKING!**

#### **Gevaar voor schade!**

Geheugenkaarten kunnen maar op één manier worden geplaatst. Houd u aan de instructies in de bovenstaande paragraaf.

Schuif de kaart tot de aanslag naar binnen.

Als de kaart in de lezer is geplaatst, wordt hieraan een vrije stationsletter onder "Deze computer" toegewezen (alleen als het om een verwisselbaar opslagmedium gaat).

### **11.2. Geheugenkaart verwijderen**

Trek de kaart uit de lezer en berg de kaart volgens voorschrift op.

# **12. Grafisch systeem**

Dit programma biedt u de mogelijkheid om de weergave aan uw beeldscherm aan te passen. Dit is onder andere het achtergrondbeeld, de beeldschermbeveiliging en de geavanceerde instellingen voor uw beeldscherm en uw grafische kaart. Het programma kan als volgt worden gestart:

• Klik met de rechter muisknop op het bureaublad van Windows en met de linker muisknop op de toepassing

of

- Via Instellingen, Persoonlijke instellingen, Beeld door dubbelklikken met de linker muisknop.
- Verplaats de muisaanwijzer naar de rechterboven- of -benedenhoek van het scherm en klik op Instellingen.
- Tik vervolgens op Persoonlijke instellingen.
- Selecteer in het keuzevenster eerst de optie Beeldscherm.

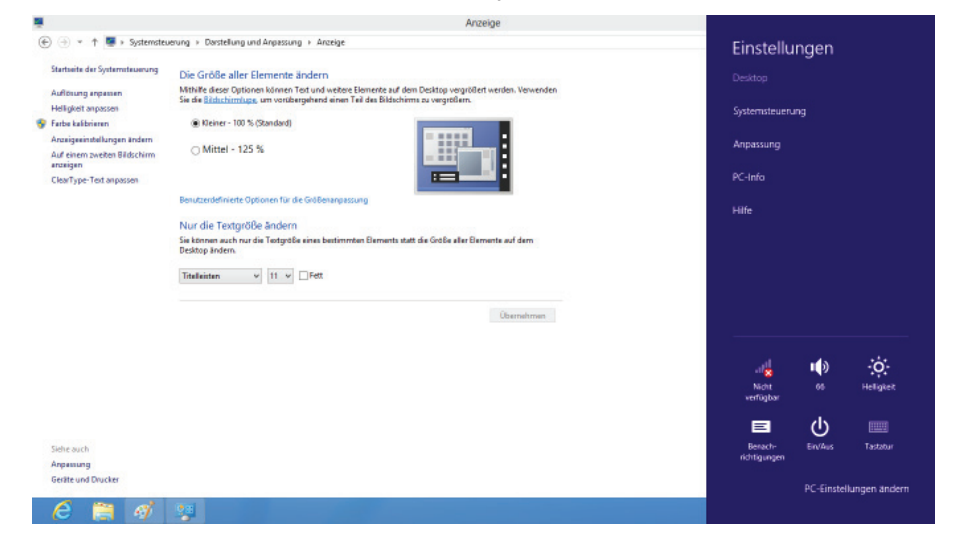

De volgende instellingen zijn beschikbaar:

- − Resolutie aanpassen
- − Helderheid aanpassen
- − Kleuren kalibreren
- − Beeldscherminstellingen wijzigen
- − Op een tweede scherm weergeven
- − ClearType-tekst aanpassen

# **13. Geluidssysteem**

De externe audioverbindingen kunnen zo worden geconfigureerd dat u een geluidssysteem kunt aansluiten,

Als u het basisvolume wilt wijzigen, klikt u op het luidsprekerpictogram op uw taakbalk.

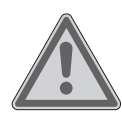

### **WAARSCHUWING! Gehoorbeschadiging!**

Een te hoog volume bij het gebruik van in-ear- of gewone hoofdtelefoons en verandering van de basisinstellingen van de equalizer, de stuurprogramma's, de software of het besturingssysteem leidt tot overmatige geluidsdruk en kan resulteren in het verlies van het gehoorvermogen.

- Stel het geluidsvolume vóór de weergave in op de laagste stand.
- Start de weergave en verhoog het volume tot het niveau dat u aangenaam vindt.

# **14. IEEE 1394 (FireWire) (optioneel)**

De IEEE 1394-aansluiting, ook wel iLink® of FireWire genoemd, is een seriële busstandaard voor de snelle overdracht van digitale tv/video-, pc- en audiogegevens.

# **14.1. Toepassingsmogelijkheden voor IEEE 1394**

- Aansluiting van digitale apparaten uit de entertainmentindustrie zoals: Settopboxen, digitale video- en camcorders, dvd-spelers en -recorders, televisies enzovoort.
- Multimediatoepassingen en videobewerking.
- In- en uitvoerapparaten zoals printers, scanners enzovoort.

### **14.2. Technische specifi caties**

- De maximale gegevensoverdrachtssnelheid bedraagt 100, 200 of 400 Mbit/s. Dit komt overeen met een gegevensdoorvoer van meer dan 50 MB per seconde.
- De apparaten kunnen worden aangesloten resp. verwijderd terwijl zij in bedrijf zijn (hot-plugging).
- De gestandaardiseerde kabel (Shielded Twisted Pair -STP) bevat 6 aders. Twee aders dienen voor de stroomvoorziening (8 V tot 40 V, 1,5 A max.) en kunnen voor de externe voeding worden gebruikt. De vier signaaladers dienen voor de overdracht van gegevens resp. besturingsinformatie. Sommige apparaten hebben geen stroomvoorziening via de kabel nodig, zodat vierpolige stekkers worden gebruikt.
- De spanningsuitgang in de 6-polige IEEE 1394-aansluiting is beveiligd met een zekering (Limited Power Source conform EN60950).

# **15. USB-aansluiting (optioneel)**

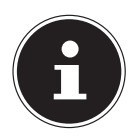

#### **OPMERKING!**

Direct op de USB-bus aangesloten apparaten mogen niet meer dan 500 mA vragen. De spanningsuitgang is beveiligd met een zekering (Limited Power Source conform EN 60950). Als u apparaten wilt aansluiten die een groter vermogen vereisen, moet u twee USB-aansluitingen met een Y-kabel verbinden.

De USB 3.0 aansluitingen zijn volledig achterwaarts compatibel met USB 2.0 en 1.1.

 Sluit de USB-apparatuur indien mogelijk altijd aan op de aansluiting die bij de installatie is gebruikt. Anders krijgt u mogelijk een andere ID en moeten de stuurprogramma's opnieuw worden geïnstalleerd.

# **16. Tv-kaart (optioneel)**

Als u met de tv-tuner een tv-signaal wilt ontvangen, moet een analoge, een DVB-T-antenne of een digitale SAT\*-installatie worden aangesloten.

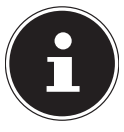

### **OPMERKING!**

### **Gevaar voor blikseminslag!**

Trek uw antenne los als het apparaat niet wordt gebruikt. Met name bij onweer. Zo beschermt u uw apparaat tegen mogelijke blikseminslag.

Bij de optionele SAT-aansluiting op uw pc gaat het om een DVB-S2-aansluiting voor de ontvangst van tv-beelden per satelliet met hoge resolutie. Deze maakt alleen de weergave van vrijgegeven en niet-gecodeerde programma's mogelijk.

# **17. Netwerkgebruik**

### **17.1. Wireless LAN (draadloos netwerk)**

Uw pc is uitgerust met WLAN. De componenten (module, antennes) zijn al in uw pc ingebouwd en actief. U kunt deze functie desgewenst uitschakelen via Apparaatbeheer van Windows®.

Met Wireless LAN is het mogelijk om draadloos een netwerkverbinding met een andere locatie in het netwerk te maken.

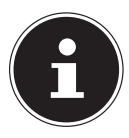

#### **OPMERKING!**

Gebruik de Wireless LAN-functie van uw pc niet op locaties waar apparaten staan die kunnen worden gestoord door radiofuncties (zoals bijvoorbeeld ziekenhuizen). Als u niet zeker weet of u de werking van deze apparaten al dan niet verstoort, schakelt u deze optie uit.

#### **17.1.1. Eisen**

U kunt ook gebruikmaken van een zogenaamd LAN Access Point. Een Access Point is een apparaat voor draadloze communicatie dat met uw pc communiceert en de toegang tot het aangesloten netwerk regelt. LAN Access Points komen veel voor in grote kantoorruimten, op luchthaven en in treinstations, op universiteiten of in internetcafés. Via deze toegangspunten krijgt u toegang tot eigen services en netwerken of tot internet. Meestal zijn toegangsrechten vereist, waarvoor in de regel kosten in rekening worden gebracht. Vaak zijn Access Points uitgerust met een ingebouwde DSL-modem. Deze zogenaamde routers brengen de verbinding tot stand met de beschikbare DSL-internetaansluiting en het draadloze LAN. Er kan ook zonder Access Point een verbinding tot stand worden gebracht met een ander eindapparaat met draadloze LAN-functionaliteit. Het netwerk zonder router blijft echter beperkt tot de direct verbonden apparaten.

De draadloze netwerkverbinding werkt volgens de norm IEEE 802.11n\* en is compatibel met de norm IEEE 802.11b/g. Andere normen (zoals 802.11a) worden niet ondersteund.

Als bij de communicatie gebruik wordt gemaakt van encryptie, moet deze bij alle apparaten volgens dezelfde procedure werken. Encryptie is een methode om het netwerk tegen onbevoegde toegang te beschermen.

De overdrachtssnelheid kan variëren afhankelijk van afstand en belasting op het andere verbindingspunt.

<sup>\*</sup> Als u de totale prestaties wilt kunnen gebruiken, is een WLAN-router die voldoet aan de norm 802.11n vereist

# **18. Software**

Dit hoofdstuk geeft informatie over de software Hierbij wordt onderscheid gemaakt tussen het **besturingssysteem**, de **software** (toepassingen) en de **Windows activering**.

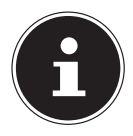

#### **OPMERKING!**

De huidige Windows familie bestaat uit Windows 8 en Windows 8.1. Windows 8.1 is de eerste update van de Windows 8 generatie.

### **18.1. Windows® 8 leren kennen**

Windows® 8, het nieuwe besturingssysteem van Microsoft, bevat een aantal innovatieve functies en nieuwe technologieën waarmee uw PC snel en betrouwbaar werkt en gemakkelijk is te bedienen.

### **18.2. Windows-activering**

Als bescherming tegen softwarepiraterij heeft Microsoft de productactivering ingevoerd. De op uw PC geïnstalleerde en de met de PC meegeleverde versie van Windows® 8 moet worden geactiveerd om alle functies van Windows® 8 te kunnen gebruiken.

Hiervoor is slechts een internetverbinding nodig. De activering verloopt volkomen automatisch en er worden geen persoonsgegevens overdragen.

Mocht er geen internetverbinding beschikbaar zijn, kies dan als volgt voor de telefonische activering:

- **Plaats de muiscursor in de rechter boven- of benedenhoek en klik op <b>I** Instel**lingen**.
- Klik vervolgens op **Pc-instellingen wijzigen**.
- Kies de optie **Windows activeren**.
- Klik nu op **Telefonisch activeren**.
- Klik op **Volgende**, nadat u uw land heeft gekozen
- Neem telefonisch contact op met de vermelde hotline en geef per telefoon de reeks getallen door zodra daarnaar wordt gevraagd.
- U krijg nu via de telefoon een bevestigings-ID. Voer dit nummer in op de lege velden en klik op **Activeren**.

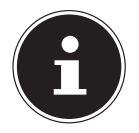

### **OPMERKING!**

Wanneer u Windows® niet geactiveerd heeft, staan u onder de PC-instellingen niet alle functies ter beschikking. Bovendien wordt er onderaan rechts een watermerk op het klassieke bureaublad getoond.

### **18.3. Windows® 8 - Nieuwe elementen**

#### **18.3.1. Microsoft-account**

Een Microsoft-account is een e-mailadres en een wachtwoord waarmee u zich bij Windows kunt aanmelden. U kunt een e-mailadres naar keuze gebruiken. Wij adviseren echter het gebruik van het adres waarmee u met vrienden communiceert en zich bij websites aanmeldt.

Met het Microsoft-account kunt u in de Store gratis of tegen betaling apps aanschaffen en op maximaal vijf apparaten installeren.

Wanneer u zich op uw PC met een Microsoft-account aanmeldt, heeft u bovendien toegang tot verschillende diensten en programma's die door Microsoft worden aangeboden.

- De contactinformatie en de status van uw vrienden bij websites zoals Hotmail, Facebook, Twitter en LinkedIn worden automatisch geactualiseerd, zodra u zich via uw Microsoft-account bij deze websites aanmeldt.
- U heeft toegang tot uw foto's, documenten en andere bestanden via SkyDrive, Facebook en Flickr, en kunt deze vrijgeven.
- Uw persoonlijke instellingen, inclusief designs, taalinstellingen, internetfavorieten en apps worden gesynchroniseerd met iedere PC die op Windows® draait en waarop u zich aanmeldt.
- U verkrijgt apps in de Windows Store. U kunt deze op iedere PC gebruiken, die Windows 8 uitvoert en waarop u zich aanmeldt.

Wanneer u onder Windows® 8 een Microsoft-account wilt aanmaken, voert u de volgende stappen uit:

- Plaats de muiscursor in de rechter boven- of benedenhoek van het scherm en klik op **Instellingen**.
- Klik op **Pc-instellingen wijzigen > Gebruikers > Overschakelen naar een Microsoft-account.**

#### **18.3.2. Taakbalk (Bureaublad-modus)**

Vanuit de taakbalk onder aan het beeldscherm kunt u programma's uitvoeren en tussen reeds gestarte programma's wisselen. Onder Windows® 8 kunt u ieder programma in de taakbalk plaatsen, zodat u het altijd met een enkele klik kunt openen. Bovendien kunt u de symbolen op de taakbalk sorteren door erop te klikken en ze naar de gewenste positie te slepen. Plaats de muisaanwijzer op de symbolen. Er worden dan miniaturen van ieder bestand of ieder scherm getoond dat in dat programma is geopend. Wanneer u de muisaanwijzer over de miniatuur beweegt, wordt er een voorbeeld van het desbetreffende scherm op volledige grootte getoond. Wanneer u de muisaanwijzer van het miniatuur weg beweegt, wordt de voorbeeldweergave gesloten.

#### **18.3.3. Jump Lists**

Jump Lists vormen een handige mogelijkheid om bestanden te openen waarmee u de laatste tijd heeft gewerkt. Om de recent gebruikte bestanden weer te geven, klikt u eenvoudig met de rechter muisknop op het symbool van de toepassing op de taakbalk. Wanneer u dus bijvoorbeeld met de rechter muisknop op het Word-symbool klikt, wordt een lijst met de meest recent gebruikte Word-documenten weergegeven. Bovendien kunt u ook andere bestanden die u snel bij de hand wilt hebben, eenvoudig in de lijst zetten zodat deze altijd worden weergegeven. Op deze manier heeft u met slechts een paar muiskliks toegang tot documenten die u vaak nodig heeft.

Aan de Jump Lists van enkele programma's zoals de Windows® Media Player kunnen vooraf veel gebruikte opdrachten worden toegevoegd. In de Jump List voor Windows® 8 Media Player ziet u bijvoorbeeld opties voor het afspelen van alle muziek of een optie om de laatste afspeellijst te openen.

In de Jump List voor Internet Explorer worden de laatst en de meest bezochte websites weergegeven. Bij sommige programma's heeft u op deze manier zelfs snel toegang tot opdrachten die vroeger alleen vanuit het programma zelf konden worden opgeroepen zoals de opdracht om een nieuw e-mailbericht op te stellen.

#### **18.3.4. Verbeterd bureaublad**

Windows® 8 maakt werken met de vensters op het bureaublad eenvoudiger. U heeft hiermee intuïtieve mogelijkheden om de vensters te openen, sluiten, vergroten/verkleinen en organiseren.

Met Windows® 8 worden uw dagelijkse taken eenvoudiger. Door het vastklikken ("Snaps") wordt het bijvoorbeeld eenvoudiger dan ooit om de inhoud van twee geopende vensters te vergelijken. U hoeft de grootte van de geopende vensters hiervoor niet eens aan te passen. U trekt het venster gewoon met de muis naar een zijkant van het beeldscherm en het venster vult de helft van het scherm.

Klik op de titelbalk van het venster, "schud" het venster en alle andere geopende vensters worden gesloten en als symbool op de taakbalk weergegeven. "Schud" het venster opnieuw en alle andere vensters worden weer geopend.

#### **18.3.5. Beter apparaatbeheer**

Met Windows® 8 kunt u alle apparatuur via de centrale functie "Devices" aansluiten, beheren en gebruiken.

Alle apparaten worden op een centrale plaats weergegeven.

Met de nieuwe "Device Stage"-technologie gaat Windows® 8 bij het apparaatbeheer zelfs nog een stap verder Device Stage ondersteunt u bij het gebruik van alle compatibele apparatuur die op de computer is aangesloten. Dankzij Device Stage kunt u nu vanuit een enkel venster de status weergeven en veel gebruikte opdrachten uitvoeren. Hier vindt u zelfs afbeeldingen van de apparaten zodat u eenvoudig kunt zien welke apparaten zijn aangesloten. De fabrikanten van randapparatuur hebben zelfs de mogelijkheid om Device Stage aan te passen. Wanneer de fabrikant van uw camera bijvoorbeeld een aangepaste versie van Device Stage aanbiedt, kunt u het aantal foto's op de camera zien en krijgt u snelkoppelingen te zien naar handige informatie zodra u de camera op de PC aansluit

#### **18.3.6. Thuisgroep**

Met thuisgroepen, een Windows® 8 functie, wordt het verbinden van de computers in het huis bijzonder eenvoudig. Een thuisgroep wordt automatisch aangemaakt wanneer de eerste pc onder Windows® met het huisnetwerk wordt verbonden. Het toevoegen van nieuwe pc's met Windows® aan de thuisgropep is snel gebeurd. U kunt exact opgeven wat er op elke pc met alle andere pc's in de thuisgroep mag worden gedeeld. Daarna is het gezamenlijk gebruik van bestanden op de verschillende pc's in het netwerk - en veel van de andere randapparatuur - zo eenvoudig alsof alle gegevens zich op een enkele harde schijf bevinden. Op deze manier kunt u digitale foto's op de computers in de werkkamer opslaan en vervolgens heeft u bijvoorbeeld vanaf een PC in een willekeurige andere kamer toegang. Op dezelfde manier wordt ook de printer in de werkkamer automatisch voor alle pc's in het huis vrijgegeven zodra de printer in de thuisgroep is opgenomen.

### **18.4. Overzicht**

De grootste vernieuwing van Windows® 8 is het startscherm. Dit centrale element vervangt bij Windows® 8 het bekende startmenu.

Vanaf hier kunt u alle belangrijke programma's en diensten starten.

De bediening verloopt, net als bij voorgaande versies, via toetsenbord of muis.

Het startscherm kan op elk moment met behulp van de toets (**Win**) worden geopend. Met deze toets schakelt u bovendien om tussen het startscherm en een actieve toepassing. Om over te schakelen naar een andere dan de laatste geopende toepassing, drukt u de toetscombinatie **Win+Tab**.

Het centrale element van het startscherm zijn de tegels die staan voor een toepassing of een functie. Ze worden weergegeven in blokken waarbij u het aantal blokken en de kolommen zelf kunt bepalen.

U kunt de tegels via **Drag & Drop** met de muis in de gewenste positie slepen.

#### **18.4.1. Bij Windows aanmelden**

Om met Windows® 8 te kunnen werken, moet u in Windows® 8 een gebruikersaccount aanmaken.

- Plaats de muiscursor in de rechter bovenhoek van het scherm, beweeg de muis omlaag en klik op **Instellingen**.
- Kies de optie **Pc-instellingen wijzigen**.
- Open de categorie **Gebruikers**.
- Kies de optie **Een gebruiker toevoegen** om verdere gebruikersaccounts aan te maken.

Met Windows® 8 kunt u zich op drie verschillende manier bij Windows aanmelden. Windows® 8 biedt de keuze voor aanmelding met behulp van een **Wachtwoord**, een **Pincode** of een **Afbeeldingswachtwoord**. Om een **Pincode** of een **Afbeeldingswachtwoord** in te stellen moet u eerst een wachtwoord voor Windows hebben ingesteld.

#### **18.4.2. Wachtwoord voor Windows instellen**

- **Plaats de muiscursor in de rechter boven- of benedenhoek en klik op <b>I:** Instellin**gen**.
- Klik vervolgens op **Pc-instellingen wijzigen**.
- Kies de optie **Gebruikers**.
- Klik op **Uw wachtwoord wijzigen** en volg de aanwijzingen op het scherm.

#### **18.4.3. Pincode voor Windows instellen**

- **Plaats de muiscursor in de rechter boven- of benedenhoek en klik op <b>I**. Instellin**gen**.
- Klik vervolgens op **Pc-instellingen wijzigen**.
- Kies de optie **Gebruikers**.
- Klik op **Een pincode instellen** en volg de aanwijzingen op het scherm.

#### **18.4.4. Beeldwachtwoord voor Windows vastleggen**

- Beweeg de muis in de rechterboven- of -benedenhoek van het beeldscherm en klik op **Instellingen**.
- Klik dan op **PC-Instellingen wijzigen**.
- Kies het punt **Gebruiker**.
- Klik op **beeldcode instellen** en volg de aanwijzingen.

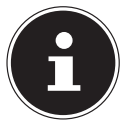

**OPMERKING!** Het aanmelden met het beeldwachtwoord is speciaal voor apparaten met een touchscreen ontwikkeld. Bij apparaten zonder touchscreen gebruikt u de muis als vervanging van vingerbewegingen of gebaren.

Als u de Microsoft Store wilt kunnen gebruiken, moet u zich met een Microsoft-account aanmelden.

### **18.5. Gebruikersaccount met LiveID verbinden**

U kunt uw gebruikersaccount met een LiveID verbinden. Zo kunt u zich met uw LiveID op iedere met het internet verbonden computer of mobiel apparaat aanmelden.

- Beweeg de muisaanwijzer in de rechterbovenhoek van het scherm, beweeg de muis naar beneden en klik op **Instellingen**.
- Kies **PC-instellingen veranderen**.
- Open de categorie **Gebruikers**.
- Kies **Naar een Microsoft-account wisselen**
- Voer nu één van de e-mailadressen voor uw Windows Live-ID in. Wanneer u geen Windows-LiveID-account heeft aangemaakt en ook geen e-mailadres voor uw Windows-LiveID-account heeft, kunt u onder **http://windowslive. com** uw Windows-LiveID-account aanmaken en bewerken.
- Volg de aanwijzingen op het beeldscherm om de verbinding af te sluiten.

### **18.6. Windows® 8 startscherm**

Nadat het besturingssysteem is opgestart, bevindt u zich op het nieuwe Windows® 8-startscherm.

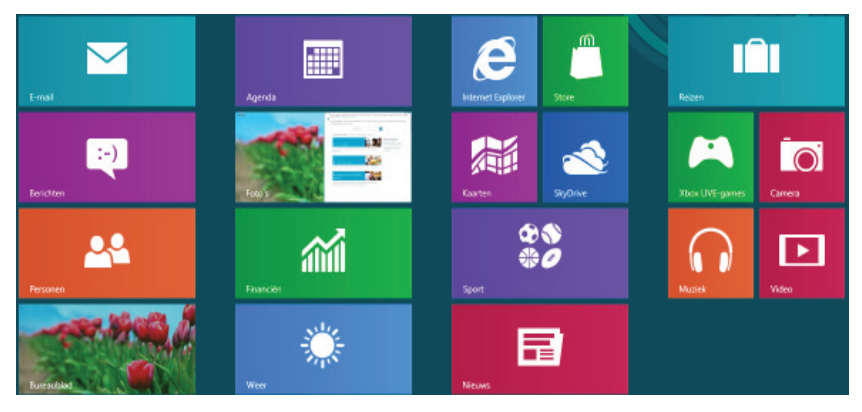

(Afbeelding vergelijkbaar)

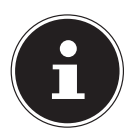

# **OPMERKING!**

Apps zijn toepassingen die door een miniatuurafbeelding van het programma op het bureaublad worden weergegeven. De miniatuurafbeeldingen van apps zijn groter dan de afbeeldingen van de normale tegels.

### **18.6.1. Windows® 8-bureaublad**

Deze afbeelding toont een symbolische weergave over extra programm11a's.

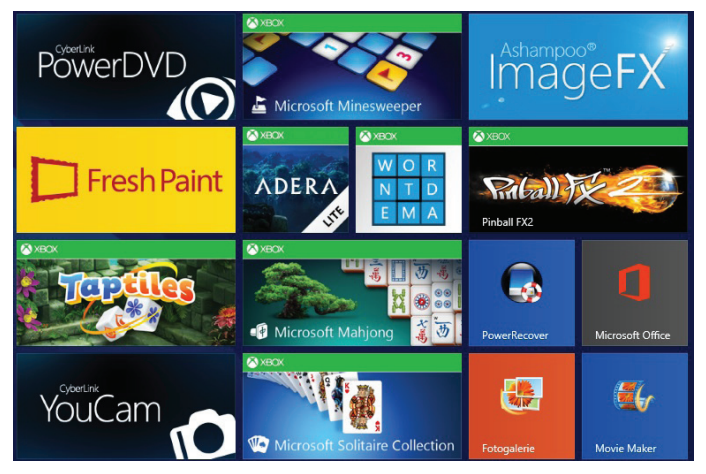

(Afbeelding vergelijkbaar)

#### **18.6.2. Werken met Windows® 8 en klassieke apps**

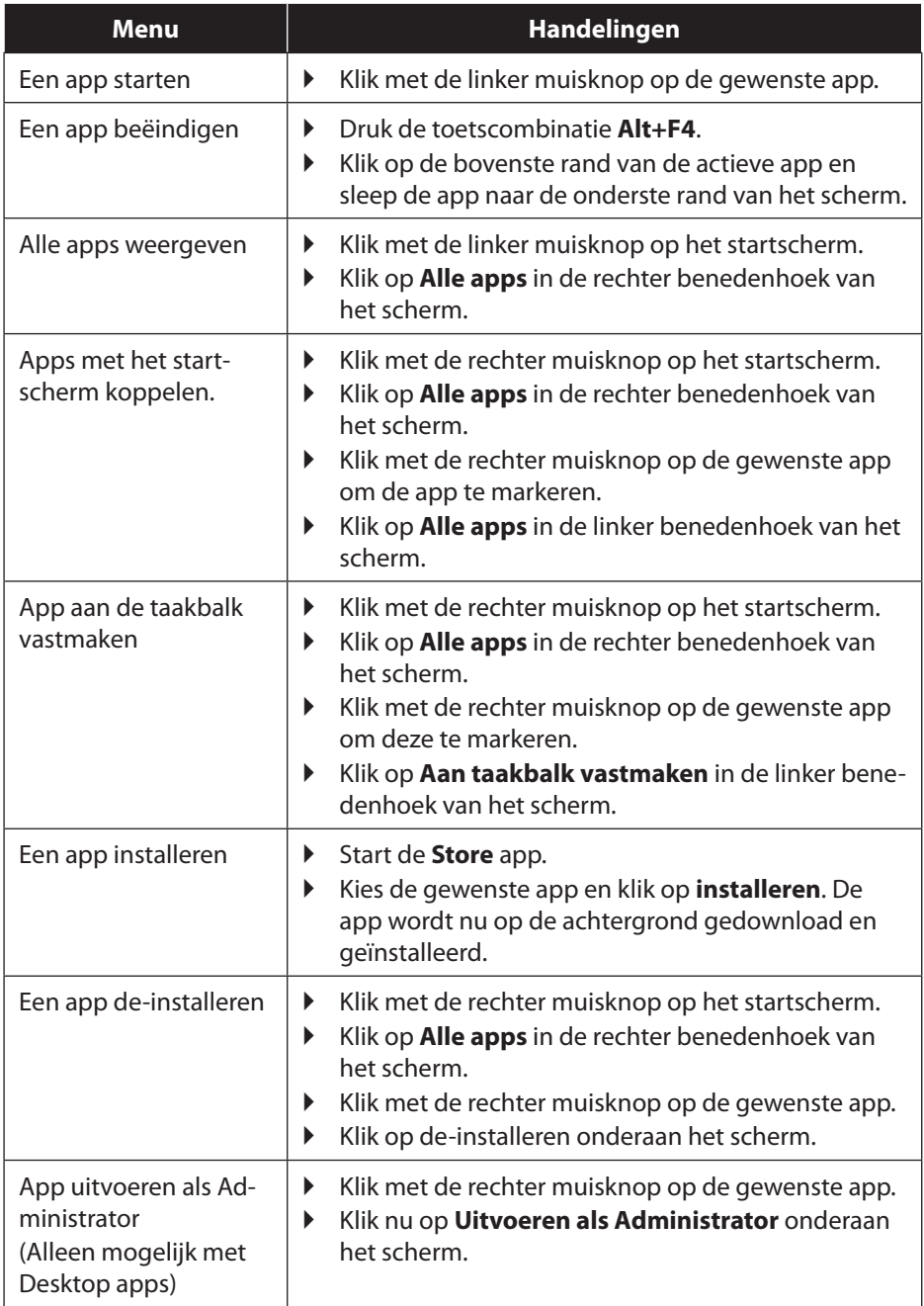

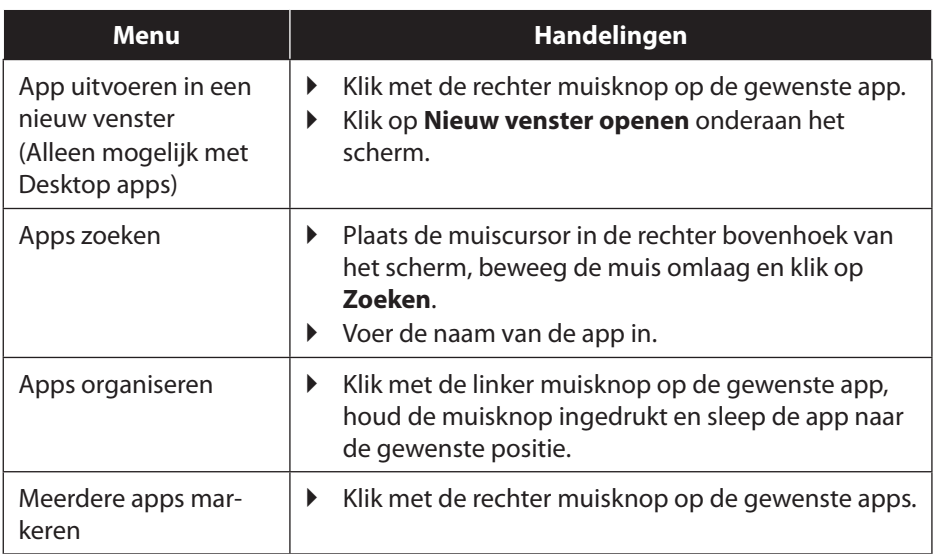

### **18.7. Gebruik van de zoekfunctie**

Om verschillende taken resp. instellingen of apps snel te vinden kunt u gebruik maken van de zoekfunctie.

- Plaats de muiscursor in de rechter boven- of benedenhoek en klik op **Zoeken**.
- Voer de naam van de app of een bestand in en kies een van de resultaten in het overzicht links op het scherm.

De zoekresultaten zijn gesorteerd op **Apps**, **Instellingen** en **Bestanden**. Kies de categorie (**Apps**, **Instellingen** of **Bestanden**) waaronder het gewenste bestand zich bevindt.

# **19. Instellingen**

### **19.1. Windows® 8 in-/uitschakelfuncties**

Het nieuwe Windows® 8 geeft u de mogelijkheid om uw PC opnieuw op te starten, in de **Slaap**stand te zetten of af te sluiten.

De opties voor de **Sleep**-instellingen kunnen op elk moment in bij "Energiebeheer" worden gewijzigd.

In de **Sleep**-modus blijft de volledige inhoud van het werkgeheugen van uw PC bewaard terwijl vrijwel alle andere componenten worden uitgeschakeld om het energieverbruik tot een minimum te beperken. Wanneer u b.v. de PC dichtklapt wordt het in de spaarstand gezet en bij het openklappen automatisch weer opgestart!

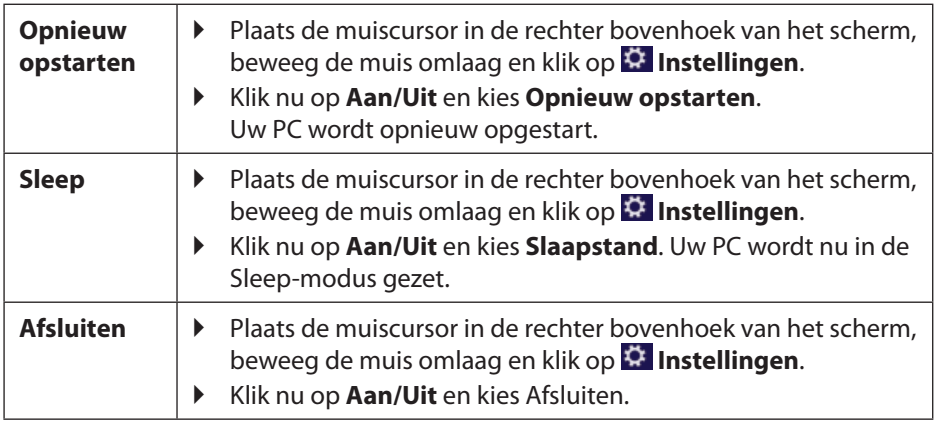

### **19.2. Instellingen in het Configuratiescherm**

Met behulp van het configuratiescherm kunt u de instellingen van Windows® 8 wijzigen. Via deze instellingen kunt u vrijwel alles instellen voor de weergave en de werking van Windows® 8. U heeft hier de mogelijkheid om Windows® 8 volledig volgens uw eigen voorkeuren te configureren.

Bij de eerste keer dat het configuratiescherm wordt geopend, worden enkele van de meest gebruikte elementen weergegeven, verdeeld in categorieën.

Wanneer u in de categorieweergave verdere informatie wilt hebben over een element op het configuratiescherm, kunt u de muiscursor boven een symbool of de naam van de categorie stilhouden. Er wordt een tekstveld weergegeven met aanvullende informatie.

Om een van deze elementen te openen, klikt u op het bijbehorende symbool of op de naam van de categorie.

Voor enkele elementen wordt een lijst met uitvoerbare taken en een keuze van de verschillende elementen weergegeven.

U kunt het configuratiescherm als volgt openen:

- Plaats de muiscursor in de rechter boven- of benedenhoek en klik op **Zoeken**.
- Voer **Configuratiescherm** in het zoekveld in.
- Klik op **Configuratiescherm**.

### **19.3. PC herstellen van de oorspronkelijke fabriekstoestand.**

Bij problemen met de installatie of andere softwareproblemen waarbij het noodzakelijk is m de software opnieuw te installeren, biedt Windows® 8 u drie mogelijkheden om Windows® 8 opnieuw op uw PC te installeren.

Voor dat u dit doet moet u controleren of u een back-up heeft gemaakt van alle belangrijke gegevens of programma's.

#### **19.3.1. Systeemherstel starten**

- Druk na de herstart op de functietoets F11 of start de PC met toets F11 ingedrukt om **PowerRecover** te starten.
- **of**
- **▶** Klik op de app **PowerRecover** op het Windows® 8 bureaublad om het programma vanaf het Windows® 8 bureaublad af te starten.

U kunt vervolgens kiezen uit 3 mogelijkheden:

- **Stuurprogramma´s en hulpprogramma´s op een optische schijf branden** Een Support Disc aanmaken
- **Uw pc opfrissen zonder uw bestanden te verliezen** Uw PC bijwerken zonder uw gegevens te verliezen.
- **Fabriekstoestand herstellen**

Kies een van de twee herstelmogelijkheden:

− **Herstellen op HDD - geen back-up maken van de gebruikersgegevens** Alle gegevens op de PC worden onherroepelijk gewist en de oorspronkelijke fabriekstoestand wordt hersteld.

− **Herstellen op HDD - met back-up van de gebruikersgegevens**

De oorspronkelijke fabriekstoestand wordt hersteld en alle gegevens van de gebruiker(s) worden hersteld onder **C:\USER**.

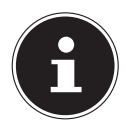

### **OPMERKING!**

#### **Gegevensverlies!**

Bij de optie met back-up van de gebruikersgegevens kan het systeemherstel geruime tijd in beslag nemen. Alleen de bestanden en gegevens in de map C:\User worden opgeslagen. Alle andere gegevens worden gewist. Voer daarom altijd regelmatig een back-up uit op een externe gegevensdrager. Er kan in geen geval aanspraak worden gemaakt op schadevergoeding wegens verlies van gegevens en daardoor ontstane schade!

 Klik op **Volgende** en volg de verdere instructies op het scherm om de oorspronkelijke fabriekstoestand te herstellen.

### **19.4. UEFI-fi rmware-instelling**

In de UEFI-firmware-instelling (basisconfiguratie van de hardware van uw systeem) heeft u uitgebreide instelmogelijkheden voor de werking van uw PC. U kunt hier bijvoorbeeld de werking van de interfaces, de veiligheidsinstellingen of het energiebeheer wijzigen. De PC is in de fabriek al ingesteld voor optimale werking.

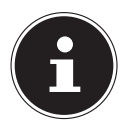

#### **OPMERKING! Gegevensverlies!**

Wijzig deze instellingen alleen wanneer het absoluut noodzakelijk is en u bekend bent met de configuratiemogelijkheden.

#### **19.4.1. De UEFI-firmware-instelling uitvoeren**

U kunt het configuratieprogramma alleen uitvoeren tijdens het opstarten van het systeem. Wanneer de PC reeds is opgestart, moet u Windows® beëindigen en de computer opnieuw opstarten.

 Druk voor het opnieuw opstarten van de PC op de knop »**Del**« en houd deze ingedrukt totdat de melding »**Entering Setup**« verschijnt.

### **19.5. Clear CMOS (optioneel)**

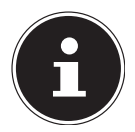

#### **OPMERKING!**

Mocht u per ongeluk instellingen hebben gewijzigd, die de stabiliteit van de PC beïnvloeden, dan kunt u met de toets Clear CMOS het CMOS-geheugen wissen en UEFI in de levertoestand terugzetten.

### **19.6. Windows® 8 - Hulp en ondersteuning**

Hier vindt u een uitgebreide verzameling handleidingen, hulpmogelijkheden en voorstellen voor het oplossen van problemen.

Deze hulp omvat alle aspecten van het Windows-besturingssysteem.

Deze informatie is zowel geschikt voor beginners als gevorderden. De informatie is per onderwerp samengevoegd en kan worden afgedrukt of worden voorzien van bookmarks. Zo kunt u de hulpinformatie openen:

- Plaats de muiscursor in de rechter bovenhoek van het scherm, beweeg de muis omlaag en klik op **Instellingen**.
- Klik nu op **Help**.
- Kies nu het onderwerp waarover u informatie wilt hebben.
# **20. FAQ - veelgestelde vragen**

### **Moet ik de meegeleverde discs nog installeren?**

− Nee. Alle programma's zijn reeds op de PC geïnstalleerd. De discs dienen enkel als back-up.

### **Waar vind ik de stuurprogramma's die ik nodig heb voor mijn PC?**

− De stuurprogramma's bevinden zich op de tweede partitie van de harde schijf in de mappen drivers en tools.

### **Wat is de Windows-activering?**

− In de gebruikershandleiding vindt u een hoofdstuk met gedetailleerde informatie over dit onderwerp.

#### **Hoe activeer ik Windows?**

− Windows wordt automatisch geactiveerd, zodra er een verbinding met het internet wordt gemaakt.

### **Hoe activeer ik Windows zonder internetverbinding?**

− U kunt Windows ook telefonisch activeren. Volg de instructies op onder het onderdeel **Windows-activering** om Windows telefonisch te activeren.

### **Wanneer is het nuttig om de levertoestand van de PC te herstellen?**

− Deze methode is een laatste redmiddel. Lees in het hoofdstuk **Systeemherstel** welke mogelijkheden u heeft.

### **Hoe maak ik een back-up?**

− Maak een back-up en een extra back-up van belangrijke gegevens op externe media om de techniek te leren kennen. Een back-up is niet bruikbaar wanneer u niet in staat bent de gegevens terug te zetten, het medium defect is of niet meer beschikbaar.

### **Waarom moet ik mijn USB-apparaat opnieuw installeren, hoewel ik dit reeds heb gedaan?**

− Wanneer het apparaat niet aan dezelfde USB-aansluiting wordt uitgevoerd, als tijdens de eerste installatie, dan wordt het automatisch opnieuw geïdentificeerd. Het besturingssysteem behandelt het dan als een nieuw apparaat en probeert het opnieuw te installeren.

− Probeer de geïnstalleerde stuurprogramma'sof sluit het apparaat aan aan dezelfde aansluiting als bij de eerste installatie.

# **21. Klantenservice**

### **21.1. Eerste hulp bij hardwareproblemen**

Storingen kunnen soms banale oorzaken hebben, maar soms ook liggen aan defecte componenten. We willen u hiermee een leidraad geven om het probleem op te lossen.

Wanneer de hier genoemde maatregelen geen succes hebben, helpen we u graag verder. Bel ons gerust!

## **21.2. Lokaliseren van de oorzaak**

Begin met het zorgvuldig controleren van alle kabels en snoeren. Wanneer de signaallampjes niet functioneren, controleert u of de PC en alle randapparatuur op het stroomnet zijn aangesloten.

- Controleer het stopcontact, het netsnoer en alle schakelaars in de schakeling van het stopcontact.
- Schakel de PC uit en controleer alle bedrading. Wanneer de PC aan randapparatuur is aangesloten moet u ook de contacten van alle kabels controleren. Verwissel de kabels voor verschillende apparaten niet zomaar, zelfs niet wanneer ze er precies hetzelfde uitzien. De poling binnenin de kabel is misschien anders. Wanneer u met zekerheid heeft vastgesteld dat het apparaat op het stroomnet is aangesloten en alle verbindingen intact zijn, schakelt u de PC weer in.

## **21.3. Fouten en mogelijke oorzaken**

#### **Het beeldscherm is zwart.**

Controleer of de PC zich in de slaapstand bevindt.

### **Onjuiste tijd- en datumweergave.**

 Klik op de tijdweergave in de taakbalk. Kies de optie Datum- en tijdinstellingen wijzigen en stel aansluitend de correcte waarden in.

### **De kaarten in de kaartlezer krijgen na het opnieuw opstarten een andere driveletter toegewezen.**

 Dat kan gebeuren wanneer de kaartlezer bij het opstarten van het systeem zijn invoer actualiseert. Daarbij worden bv. nieuwe ID's toegewezen, wat tot nieuwe driveletters kan leiden.

### **Er kunnen geen gegevens van de optische drive worden gelezen.**

Controleer of de disc correct is ingevoerd.

### **De muis functioneert niet.**

▶ Controleer de bedrading.

### **Er is niet genoeg ruimte beschikbaar op de harde schijf**

 Audio- en video-opnamen hebben zeer veel opslagruimte nodig (tot ca. 1-2 GB/ uur). Maak een back-up van niet benodigde bestanden op CD-R's, DVD's of andere externe opslagmedia.

### **De PC start niet op.**

 Probeer, wanneer de bedrading correct is, de voedingseenheid van de PC te resetten. Plaats de schakelaar aan de achterkant van de PC in de stand 0 (uit). Houd vervolgens de hoofdschakelaar aan de voorkant 10 seconden ingedrukt. Wacht nog 5 seconden en start de PC dan opnieuw.

### **Apps (bijvoorbeeld weerapp) kunnen niet als live tegels worden weergegeven.**

Controleer de datum, de tijdzone en de tijd.

# **21.4. Heeft u verdere ondersteuning nodig?**

Wanneer u ondanks de hier gegeven tips nog steeds problemen heeft, neem dan contact op met de telefonische hulpdienst in het land waar u de PC heeft gekocht. De telefoonnummers vindt u op de kaft van deze gebruikershandleiding. We zullen proberen u telefonisch te helpen. Bereid de volgende gegevens voor, voordat u ons belt:

- Heeft u de oorspronkelijke configuratie aangevuld of gewijzigd?
- Welke aanvullende randapparatuur gebruikt u?
- Welke meldingen verschijnen er op uw beeldscherm?
- Welke software heeft u bij het optreden van de fout gebruikt?
- Welke stappen heeft u reeds ondernomen om het probleem op te lossen?

## **21.5. Ondersteuning van stuurprogramma's**

Het systeem is met de geïnstalleerde stuurprogramma's in onze testlaboratoria uitgebreid en met succes getest. In de computerwereld is het echter gebruikelijk dat stuurprogramma's van tijd tot tijd worden geactualiseerd.

Dat komt doordat er zich bijvoorbeeld compatibiliteitsproblemen hebben voorgedaan met andere, nog niet geteste componenten (programma's, apparaten).

# **21.6. Transport**

Volg het volgende advies op bij het vervoeren van uw PC:

• Om beschadiging tijdens het vervoer te voorkomen, moet u de PC in de originele verpakking vervoeren.

### **21.7. Reiniging en onderhoud**

Wanneer u de volgende adviezen opvolgt, kan de levensduur van uw PC worden verlengd:

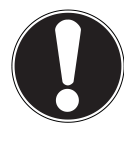

### **OPMERKING!**

Er bevinden zich geen onderdelen die moeten worden onderhouden of gereinigd binnen de behuizing van de PC.

- Trek voor het reinigen altijd de stekker eruit, evenals alle bedrading. Reinig de PC met een vochtige, niet-pluizende doek.
- Stof kan de beluchtingsopeningen blokkeren, wat tot oververhitting en storingen kan voeren. Controleer regelmatig (ca. iedere 3 maanden), dat de beluchtingsopeningen voor voldoende luchtcirculatie zorgen. Gebruik een stofzuiger, om de beluchtingsopeningen stofvrij te maken. Wanneer er regelmatig veel stof op uw PC ligt, adviseren wij de reiniging van de binnenkant van de behuizing door een deskundige.
- Gebruik geen oplosmiddelen, bijtende of gasvormige schoonmaakmiddelen.
- Gebruik voor de reiniging van uw optische drive (CD/DVD) geen CD-ROM-reinigingsdisks of soortgelijke producten die de lens van de laser schoonmaken. De laser hoeft niet te worden gereinigd.

# **22. Aanpassing/uitbreiding en reparatie**

- Laat uw PC uitsluitend door gekwalificeerde vakmensen aanpassen of uitbreiden. Mocht u zelf niet gekwalificeerd zijn, maak dan gebruik van de diensten van een servicetechnicus. Neem contact op met uw klantenservice wanneer u technische problemen met uw PC heeft.
- Wend u in geval van een noodzakelijke reparatie uitsluitend tot onze geautoriseerde servicepartners.

## **22.1. Opmerkingen voor servicetechnici**

- Ontkoppel voor het openen van de behuizing alle electriciteits- en aansluitingskabels. Wanneer de PC voor het openen niet van het elektriciteitsnet wordt ontkoppeld, bestaat levensgevaar door een elektrische schok. Verder bestaat het gevaar dat componenten kunnen worden beschadigd.
- Interne componenten van de PC kunnen door elektrostatische ontlading (ESD) worden beschadigd. Voer reparatie en systeemuitbreiding en -verandering aan op een ESD-werkplek uit. Wanneer zo'n werkplek niet beschikbaar is, draag dan een anti-statisch manchet of raak een geaard, metallisch object aan. Schade die ontstaat door het verkeerd behandelen van de PC wordt door ons tegen betaling gerepareerd.
- Gebruik uitsluitend originele onderdelen.

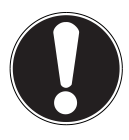

## **WAARSCHUWING!**

### **Gevaar voor explosie!**

Op het moederbord bevindt zich een lithiumbatterij. Batterijen zijn speciaal afval en moeten dienovereenkomstig worden behandeld.

- Deze mag niet worden opgeladen.
- Hij mag ook niet worden blootgesteld aan hoge temperaturen of vuur.
- Houd batterijen buiten het bereik van kinderen.
- Wanneer de batterij niet correct wordt verwisseld, bestaat er explosiegevaar.
- Verwissel de batterij uitsluitend door hetzelfde batterijtype (CR 2032).

### **22.1.1. Opmerkingen over laserstraling**

- In de PC kan laserapparatuur van laserklasse 1 tot laserklasse 3b aanwezig zijn. Het apparaat voldoet aan de eisen van laserklasse 1.
- Bij het openen van de behuizing van de optische drive heeft u toegang tot laserapparatuur tot laserklasse 3b.

Bij het uitbreiden en/of openen van deze laserapparatuur moet op het volgende worden gelet:

- De ingebouwde optische drives bevatten geen onderdelen die moeten worden onderhouden of gerepareerd.
- De reparatie van de optische drives mag uitsluitend door de producent worden uitgevoerd.
- Kijk nooit in de laserstraal, ook niet met optische instrumenten.
- Stel uzelf nooit bloot aan de laserstraal. Vermijd de bestraling van het oog of de huid door directe of indirecte straling.

# **23. Recycling en afvalverwijdering**

Mocht u vragen over de afvalverwijdering hebben, neem dan contact op met uw verkoper of onze service.

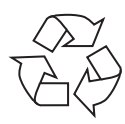

### **VERPAKKING**

Het apparaat is verpakt om het te beschermen tegen beschadiging tijdens het vervoer. Verpakkingen zijn grondstoffen en kunnen daarom worden hergebruikt. Daarom worden zij als kringloopmaterialen beschouwd.

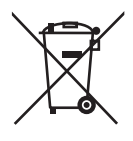

### **APPARAAT**

Gooi het apparaat aan het eind van zijn levenscyclus in geen geval met het normale afval weg. Informeert u zich over de mogelijkheden van een milieuvriendelijke en adequate afvalverwijdering.

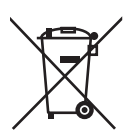

### **BATTERIJEN/ACCU'S**

Gebruikte/defecte batterijen/accu's horen niet in het huishoudelijk afval! Ze moeten bij een verzamelpunt voor oude batterijen worden afgegeven.

# **24. Informatie over de leveringsomvang**

### **24.1. Toetsenbord en muis**

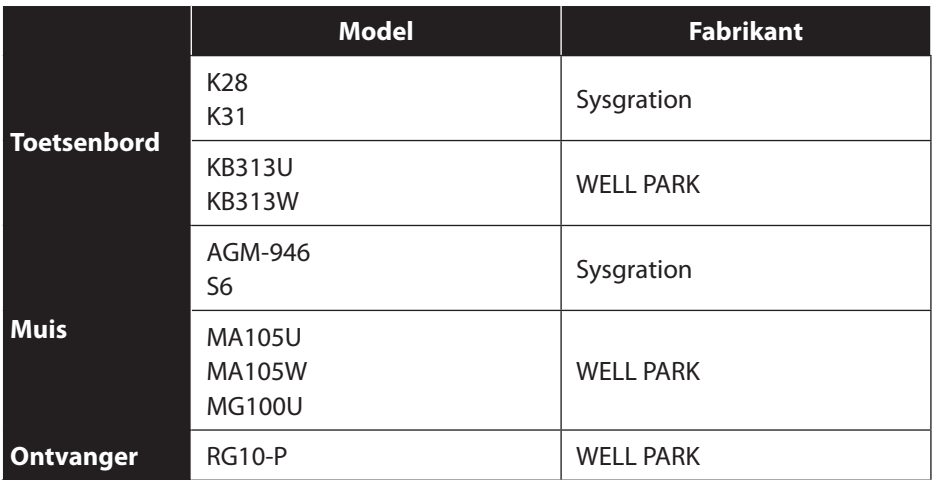

### **24.2. WLAN USB**

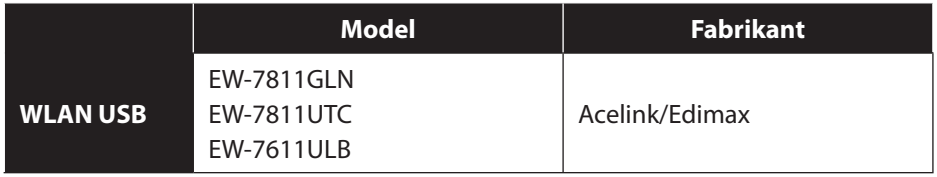

# **25. Colofon**

Copyright © 2014 Alle rechten voorbehouden. Deze handleiding is auteursrechtelijk beschermd. Vermenigvuldiging in mechanische, elektronische of enige andere vorm zonder schriftelijke toestemming van de fabrikant is verboden. Het copyright berust bij de firma:

Medion AG Am Zehnthof 77 45307 Essen **Duitsland** 

Technische wijzigingen voorbehouden.

De handleiding is via de Service Hotline te bestellen en is via het serviceportal beschikbaar voor download.

U kunt ook de bovenstaande QR-code scannen en de handleiding via het serviceportal naar uw mobiele toestel downloaden.

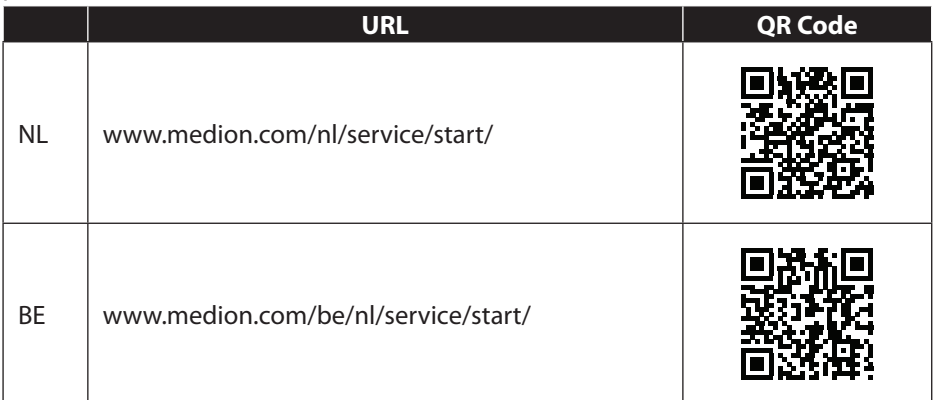

# 26. Index

#### $\overline{A}$

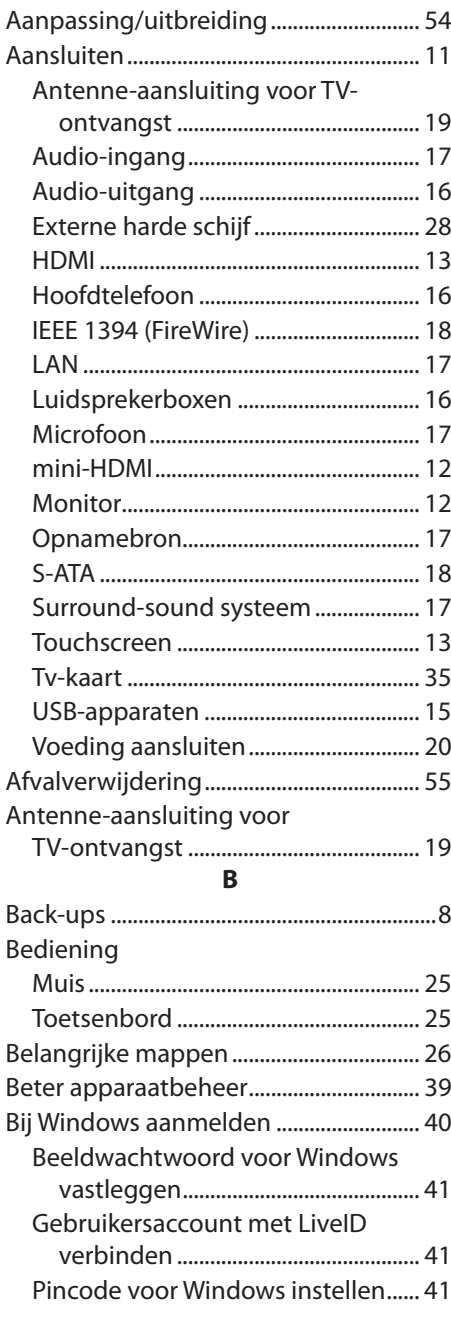

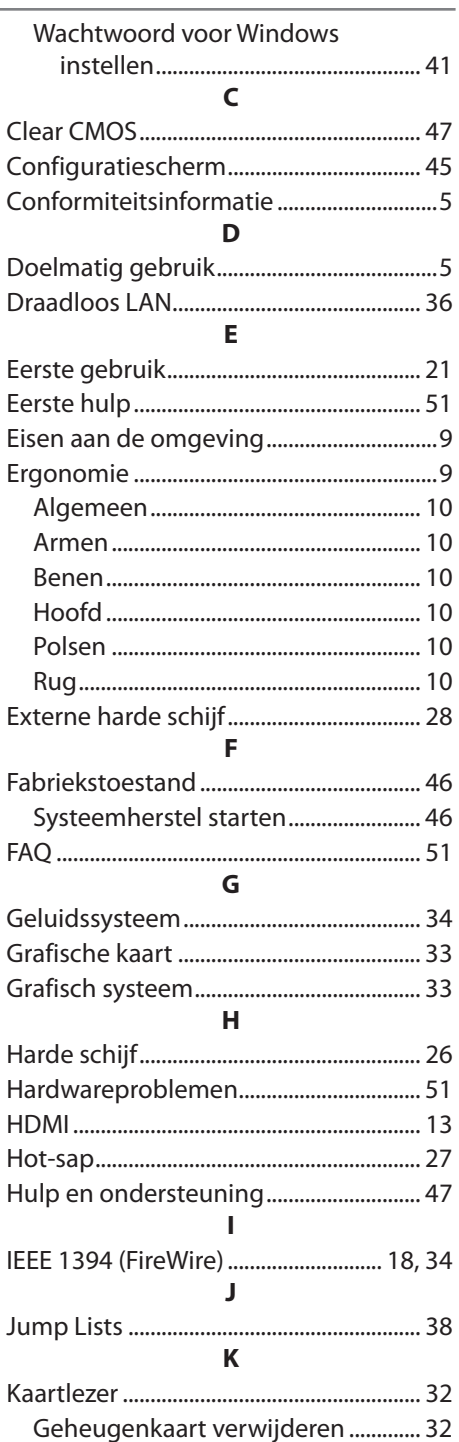

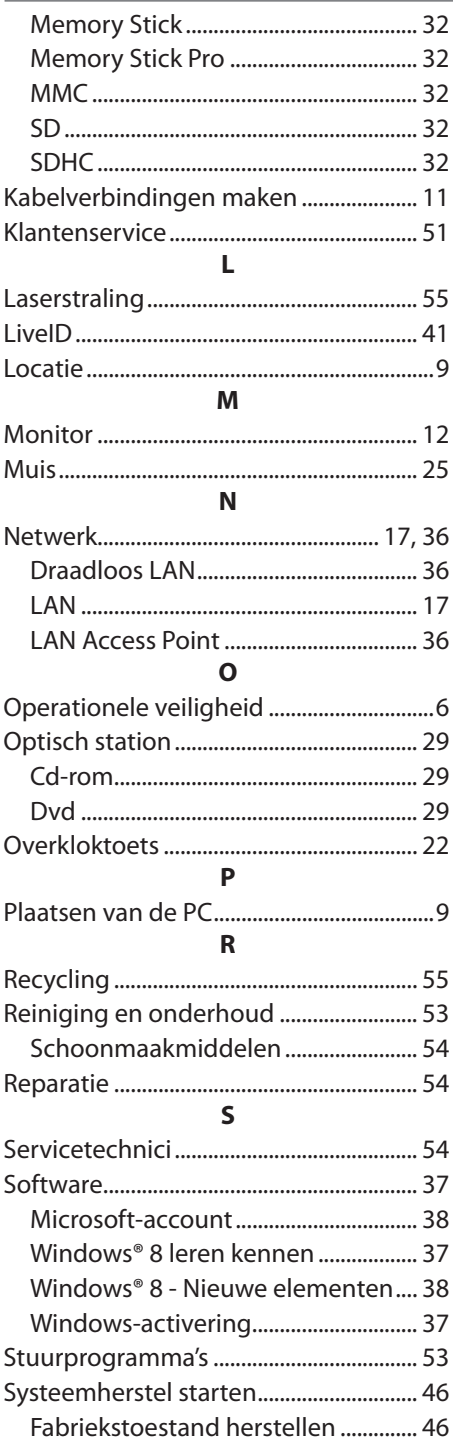

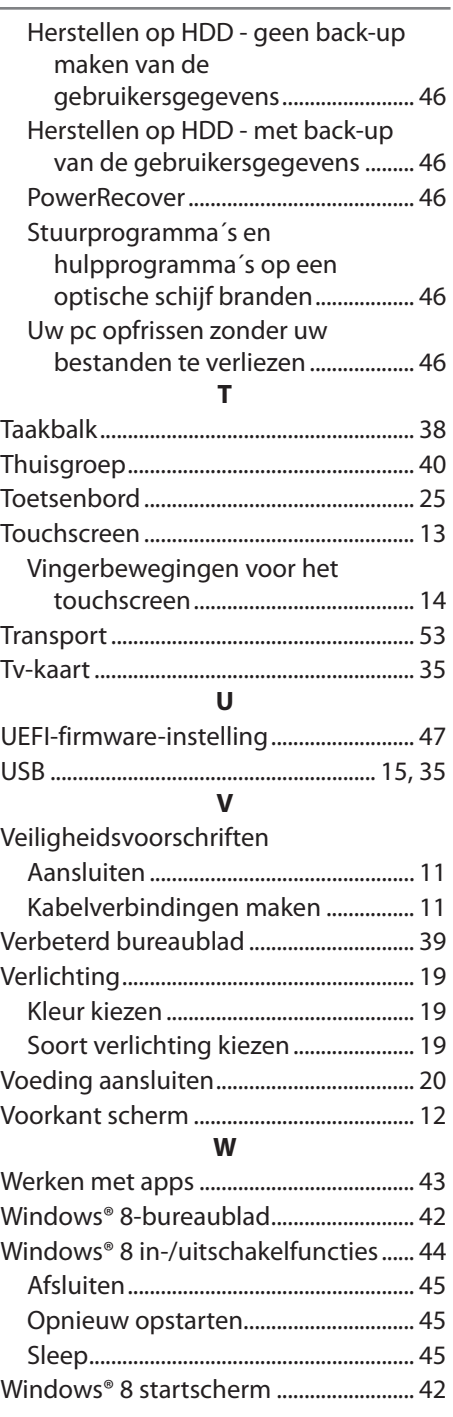

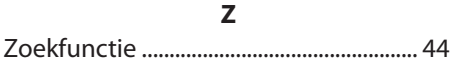